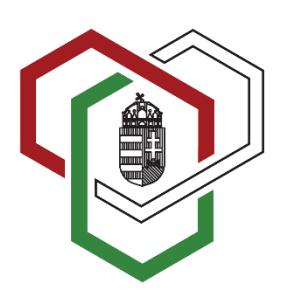

BELÜGYMINISZTÉRIUM Társadalmi Esélyteremtési Főigazgatóság Komplex Felzárkózási Képzések Informatikai Rendszere

# **Társadalmi Esélyteremtési Főigazgatóság Komplex Felzárkózási Képzések Informatikai Rendszere (KFKIR)**

**Felhasználói kézikönyv**

**Felnőttképzők részére**

# TARTALOMJEGYZÉK

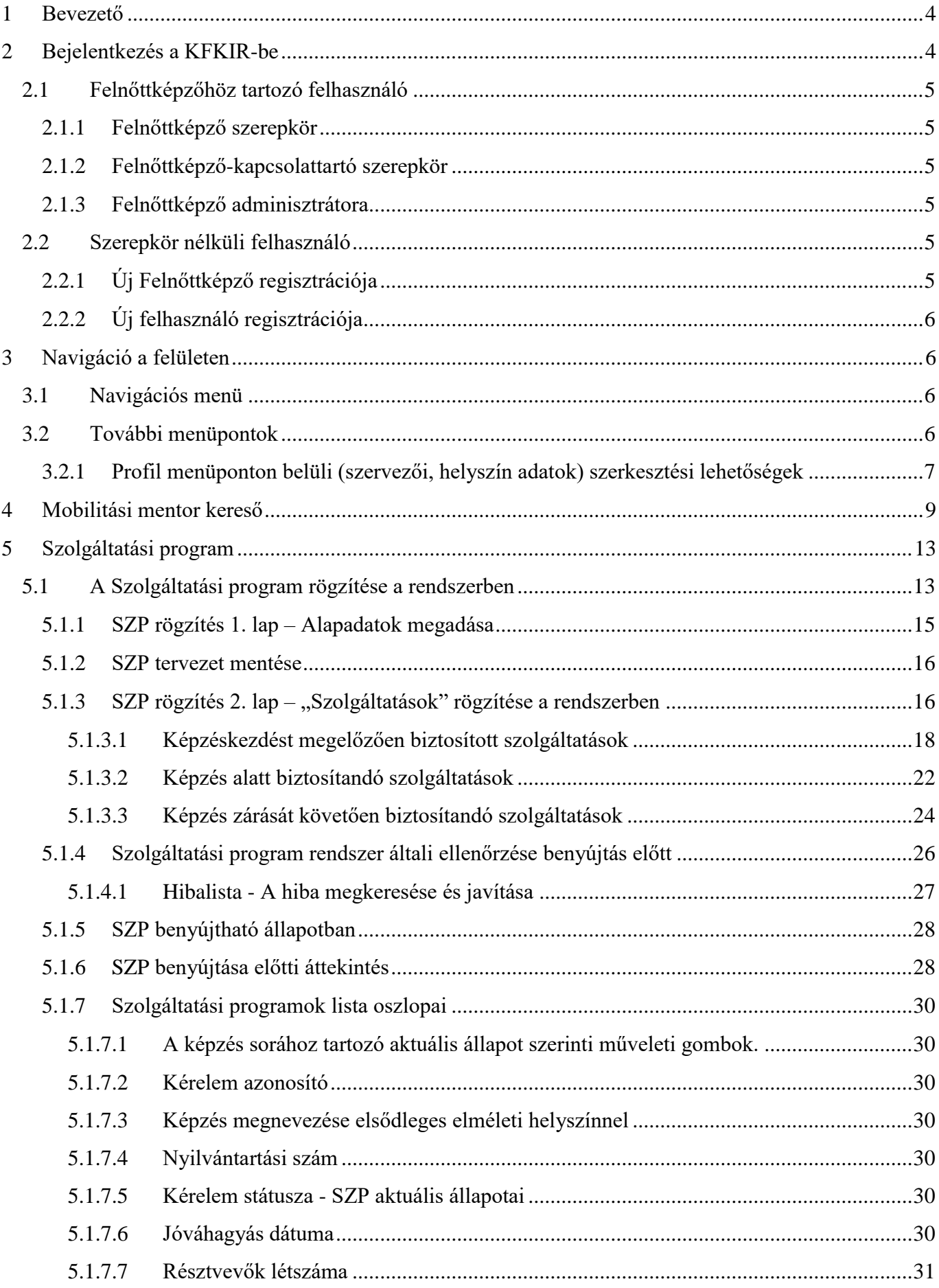

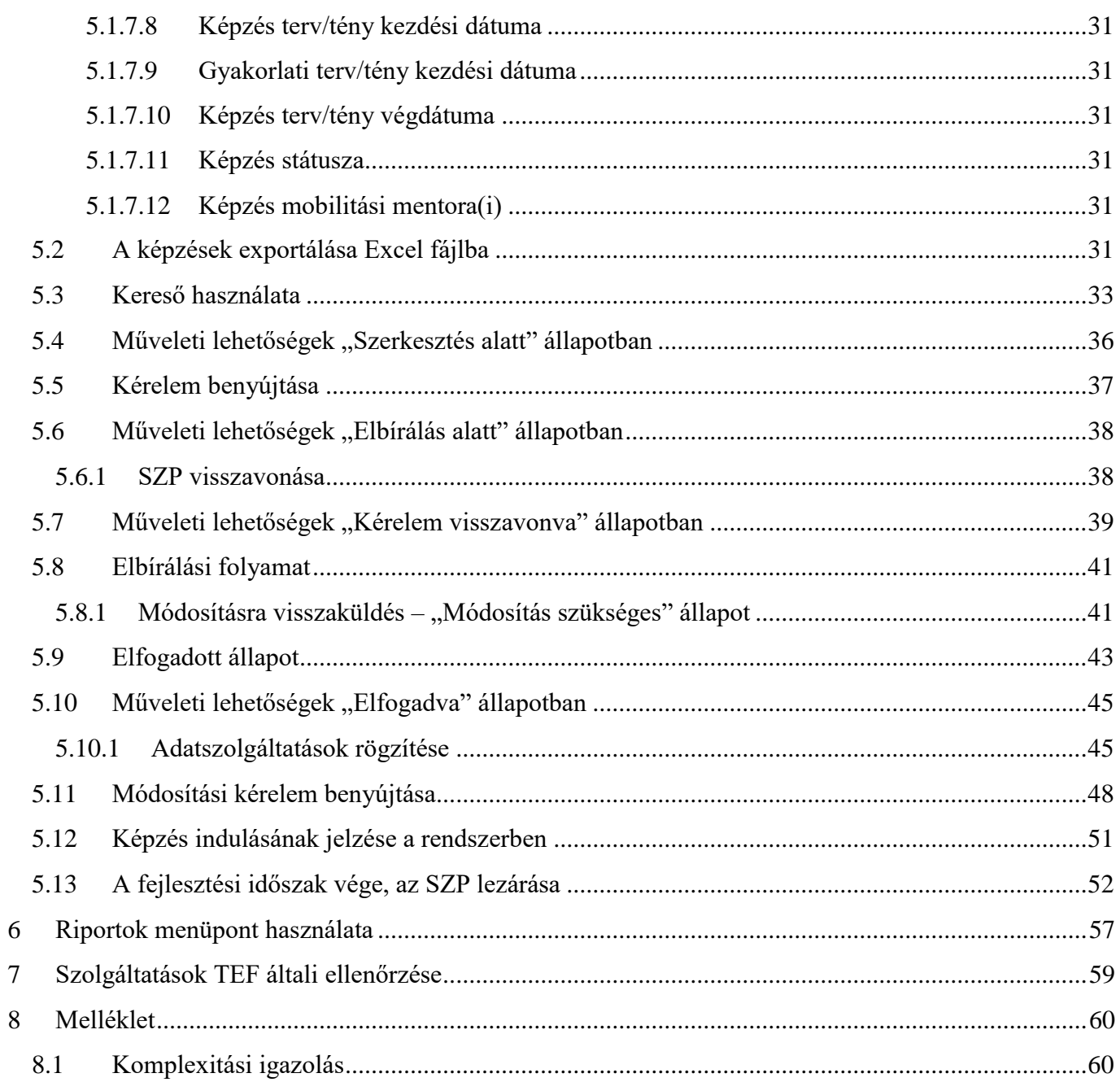

### <span id="page-3-0"></span>**1 BEVEZETŐ**

#### **Tisztelt Felnőttképző!**

A **komplex felzárkózási képzésekről** szóló 311/2021. (VI.7.) Korm. rendeletben a Kormány az államháztartás terhére nyújtott költségvetési támogatásból vagy európai uniós és nemzetközi forrásból megvalósuló komplex felzárkózási képzések engedélyezéséért és ellenőrzéséért felelős szervként a Társadalmi Esélyteremtési Főigazgatóságot (TEF) jelölte ki.

A Korm. rendelet 5.§ (2) bekezdése alapján a felzárkózási képzést folytató szervezet a Szolgáltatási programot a TEF által biztosított **Komplex Felzárkózási Képzések Rendszerében** (KFKIR) állítja össze. Az Ön által is elérhető online informatikai rendszer (KFKIR) megfelel a jogszabályban meghatározott tartalmú Szolgáltatási programok Felnőttképző általi **összeállítására, benyújtására,** nyilvántartására, komplexitási és koherencia vizsgálat lefolytatására és az ezt követő jóváhagyásra.

Ez a Felhasználói kézikönyv azzal a céllal készült, hogy Tooltipek (helyi súgók) mellett segítse Önt a TEF által biztosított informatikai rendszerben való eligazodásban és a jogszabály által meghatározott feladataik elvégzésében, mint Felnőttképző jogosultsággal rendelkező felhasználót.

*Példáinkban szereplő képzések és a hozzájuk tartozó dátumok, adatok csak a rendszer bemutatását szolgálják!*

### <span id="page-3-1"></span>**2 BEJELENTKEZÉS A KFKIR-BE**

A webes alkalmazás használatához, a felhasználónak be kell jelentkeznie a rendszerbe. Megfelelő jogosultságok nélkül a rendszer nem használható.

A<https://kfkir.tef.gov.hu/> címre kattintva az alábbi tájékoztató oldalt láthatják:

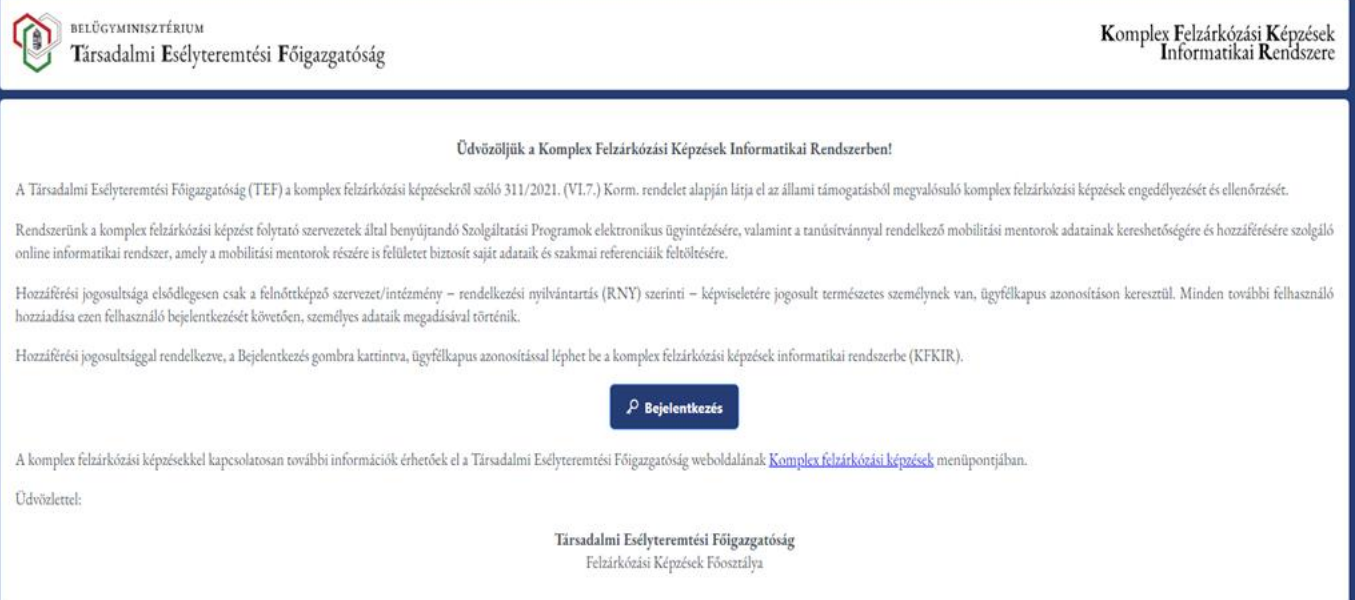

**Rendszerbe lépés előtti képernyőkép**

 $\mathcal{P}$  Bejelentkezés

gombra kattintva az Ügyfélkapu azonosítás ablaka jelenik meg.

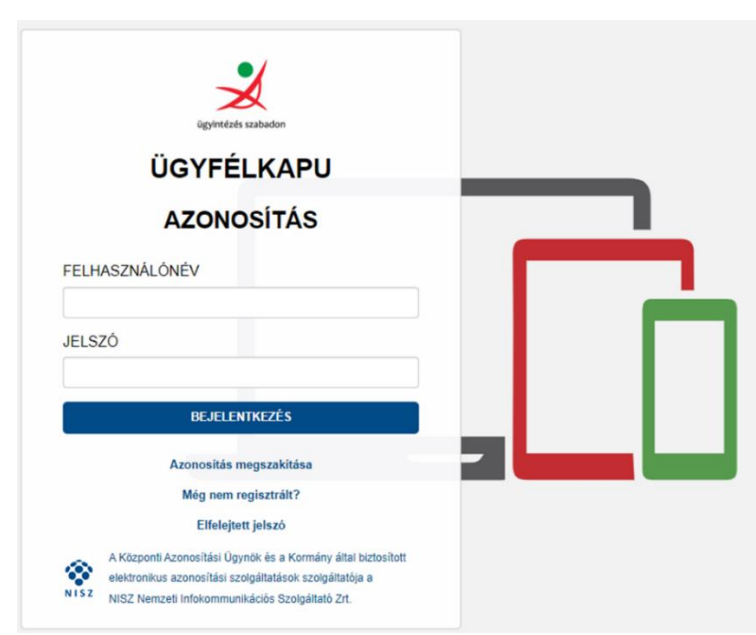

**Bejelentkezés KAÜ azonosítással**

A rendszerbe bejelentkezni csak KAÜ azonosítással, saját felhasználónév és jelszó megadásával lehetséges. Rendszerünkben a felhasználók különböző jogosultságú szerepkörökkel rendelkeznek, melyekhez különböző funkciók elérése társul.

### <span id="page-4-0"></span>**2.1 Felnőttképzőhöz tartozó felhasználó**

Felnőttképző szerepkörrel rendelkező felhasználó, a szolgáltatási program jóváhagyás iránti kérelmeinek ügyintézését a "Szolgáltatási programok" menüponton keresztül érheti el. Használhatja a Mobilitási mentor kereső menüpontot. Szerkesztheti a "Profil" menüpont alatti adatokat.

### <span id="page-4-1"></span>**2.1.1 Felnőttképző szerepkör**

A szerepkör birtokában a felhasználó jogosult szolgáltatási program elfogadása iránti kérelem létrehozására, szerkesztésére, benyújtására és képzési helyszínek rögzítésére a "Profil" menüpontban.

### <span id="page-4-2"></span>**2.1.2 Felnőttképző-kapcsolattartó szerepkör**

A szerepkör birtokában a felhasználó jogosult szolgáltatási program tervezet létrehozására, szerkesztésére, valamint képzési helyszínek rögzítésére a "Profil" menüpontban.

### <span id="page-4-3"></span>**2.1.3 Felnőttképző adminisztrátora**

Ezen jogosultsággal a Felnőttképző felhasználó további felhasználókat tud létrehozni, jogosultságot megadni, illetve teljes körűen szerkesztheti a Felnőttképző "Profil" menüpont alatti adatokat.

### <span id="page-4-4"></span>**2.2 Szerepkör nélküli felhasználó**

Ebbe az állapotba kerül egy felhasználó, amikor még nincs hozzárendelve Felnőttképző intézményhez. Szerepkör nélküli felhasználóként a következő műveleteket végezheti: új Felnőttképző regisztrációja, új felhasználó regisztrációja.

### <span id="page-4-5"></span>**2.2.1 Új Felnőttképző regisztrációja**

Új Felnőttképzőként regisztráló és rendelkezési nyilvántartás (RNY) szerinti képviseletére jogosult természetes személy, felhasználói nevével jelzett lenyíló menü "Szerepkör" menüpontjában "Új képzőintézet" nyomógombra kattintás után megjelenő ablakban a szervezet/intézmény adószámának megadásával regisztrálhat.

A sikeres regisztrációval Felnőttképzői adminisztrátori jogosultságot szerez, amellyel további felhasználókat rendelhet saját képzőintézetéhez, valamint szerkesztheti a képzőintézmény "Profil" menüpont alatti adatokat.

### <span id="page-5-0"></span>**2.2.2 Új felhasználó regisztrációja**

Bejelentkezését követően kérjük, vegye fel a kapcsolatot az intézményük adminisztrátorával (rendszerünkben felhasználók kezeléséhez jogosultsággal rendelkező munkatársával) a hozzáférése biztosítása érdekében.

# <span id="page-5-1"></span>**3 NAVIGÁCIÓ A FELÜLETEN**

### <span id="page-5-2"></span>**3.1 Navigációs menü**

A navigációs menü a képernyő bal felső részén található.

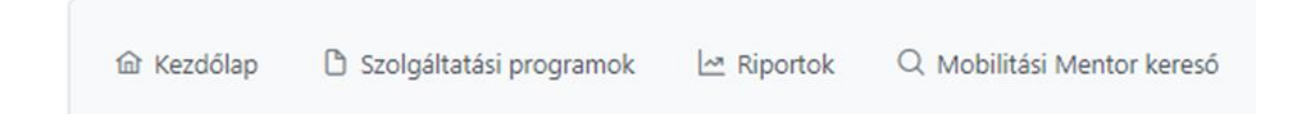

*Kezdőlap:* a rendszerbe lépés utáni üdvözlő képernyőkép. Itt olvasható a jogosultságokhoz tartozó funkciók rövid ismertetése.

*Szolgáltatási programok* (továbbiakban SZP): menüpont alatt van lehetőség a szolgáltatási programokkal kapcsolatos ügyintézésre, ezen belül SZP létrehozására, visszavonására, módosítására, törlésére, az adatszolgáltatások megtételére, valamint a képzőhöz tartozó SZP-k listázására, azokban való keresésre különböző szűrőfeltételek megadásával. További lehetőség a menüponton belül a képzések exportálása Excel fájlba.

*Riportok*: statisztikai adatok kimutatása adott időszakra szűréssel.

*Mobilitási Mentor kereső*: a rendszeren belül lehetőséget biztosítunk a TEF mobilitási mentor képzésén sikeresen végzettek és mentori tevékenységet vállaló személyek szolgáltatási terület szerinti keresésére.

### <span id="page-5-3"></span>**3.2 További menüpontok**

További menüpontok elérhetősége a képernyő jobb felső részén a "Felnőttképző"-re kattintva.

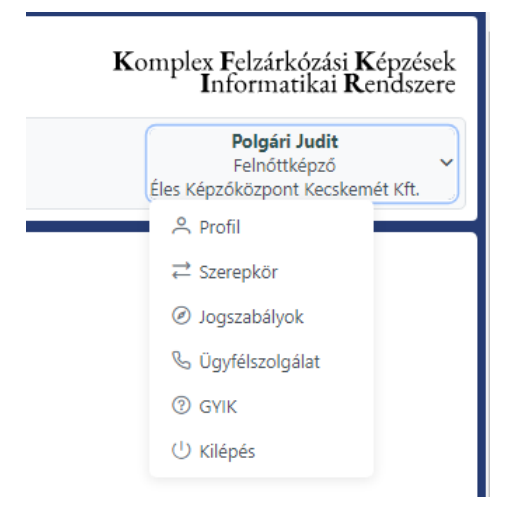

### <span id="page-6-0"></span>**3.2.1 Profil menüponton belüli (szervezői, helyszín adatok) szerkesztési lehetőségek**

A menüpont "Szervezői adatok" és Szervező felhasználók" funkciói csak Admin joggal  $Q$  Profil rendelkező Felnőttképző vagy Felnőttképző-kapcsolattartó szerepkörben érhetőek el és módosíthatóak.

A menüponton belüli adatok szerkesztése:

### Profil szerkesztése

#### Képzőintézmény szerkesztése

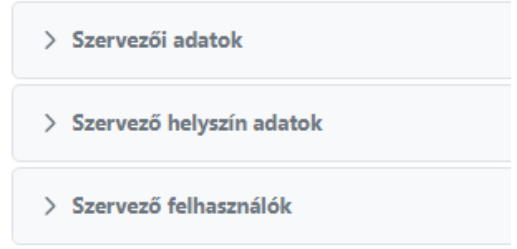

- *A képző profiladatainak szerkesztése* A Profil adatok hiánytalan és helyes kitöltése a Felnőttképző/felhasználó felelőssége. **Az SZP (tervezet) mentéséhez ezen adatok megléte szükségszerű**!
- *Képzőintézmény szerkesztése*

A Képzőintézmény szerkesztésén belül lehetőség van:

- *Szervezői adatok szerkesztésére* Intézmény adatok, Képviselői adatok, Kapcsolattartói adatok szerkesztésének és mentésének lehetősége Admin joggal rendelkezőknek.
- *Szervező helyszín adatok felvitelére*

+ Új helyszín rögzítése

gomb segítségével a megjelenő ablakban van lehetőség új helyszín felvitelére. Az új helyszín rögzítését minden felhasználó megteheti. Az irányítószám beírásával a település neve megjelenik. Amennyiben a helyszín egyben elméleti és gyakorlati képzési helyszín is, akkor azt külön-külön szükséges felvinni. Az új helyszín rögzítése a képző adatbázisában a "Mentés" gombbal jön létre, amely ezután az SZP rögzítésekor a képzési helyszínei listából már kiválaszthatóvá válik.

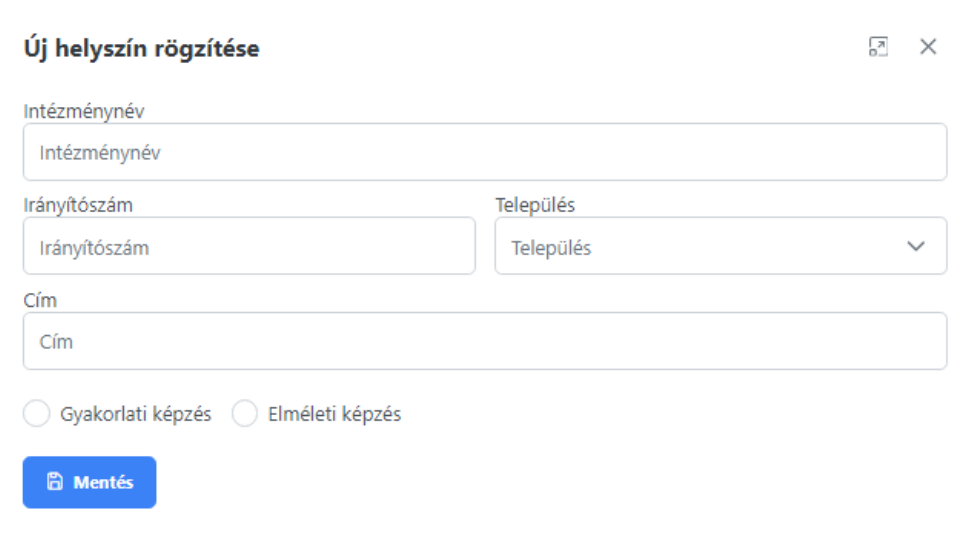

- *Szervező felhasználók felvitelére*

gomb segítségével a megjelenő ablakban van lehetőség új + Új felhasználó rögzítése felhasználó felvitelére Felnőttképző és Admin jogokkal rendelkezőknek. A Felnőttképző intézménynek itt van lehetősége ügyintézői feladatok elvégzésére felhasználókat rögzíteni. A rögzítés alkalmával adhatja meg a felhasználó jogosultságait.

- Az "Admin" bejelölésével *jogosultságot kap* a *Szervezői profil adatok szerkesztésére*.
- A "Kérelmet benyújthat" bejelölésével *jogosultságot kap az SZP elfogadás iránti kérelem benyújtására*.
- Amennyiben sem az "Admin", sem a "Kérelmet benyújthat" nincs bejelölve, akkor csak SZP létrehozása, szerkesztése és képzési helyszín felvitelére kap jogosultságot.

Az adatok megadása a személyi igazolyányban szereplő adatai alapján történien! A "Születés helye" mezőbe amennyiben a személyi igazolványban szerepel kerület, úgy az adatot ugyanabban a formában adja meg! (Pl. Debrecen II., Budapest 12.)

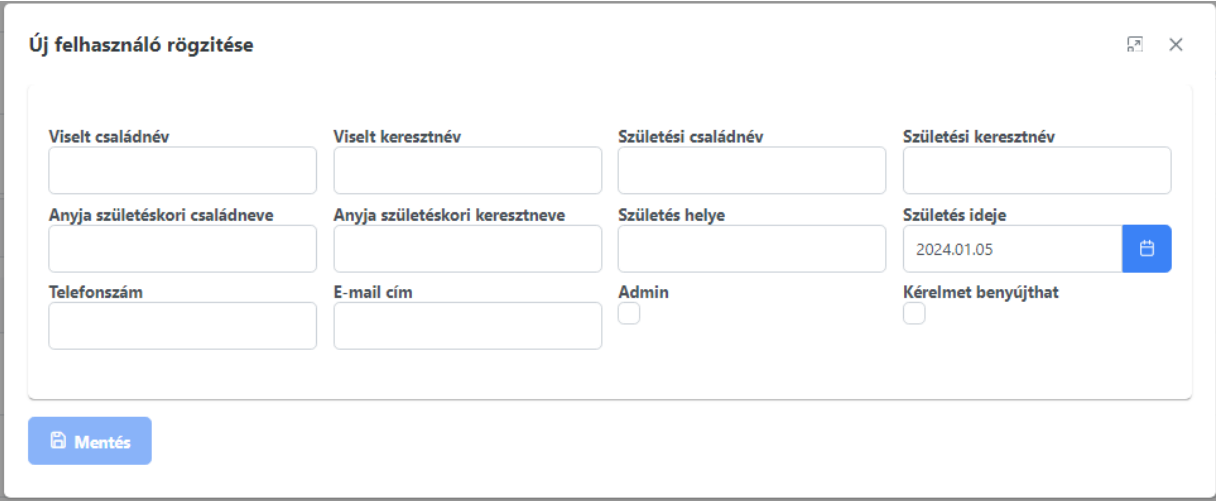

**A "Profil" menüpont használatát**, így az adatok átnézését, kiegészítését, javítását, illetve helyszínek, felhasználók felvitelét mindenképpen **az SZP bevitele előtt meg kell tenni**, mert hiányos adatok, illetve helyszínadat meg nem adása esetén az SZP (tervezet) nem lesz menthető, az addig bevitt adatok elvesznek!

menüpontban a rendszerbe bejelentkezett felhasználó a jogosultsága(i) alapján tud ₹ Szerepkör szerepkört választani/váltani.

Amennyiben több intézményhez tartozóan van jogosultsága (felhasználóként rögzítve) SZP rögzítésére, úgy az intézmények közötti kiválasztás az SZP felvitele előtt itt lehetséges.

Olyan felhasználó, aki egy Felnőttképző szervezetben - a rendelkezési nyilvántartásban is szereplő képviseletre jogosult, regisztrálhatja a képviselt képzőintézetét (+ Új képzőintézet gombra kattintással), a szervezet/intézmény adószámának megadásával. Új képzőintézet felvételét követően kérjük, Felnőttképző szerepkörben a "Profil" adatok szerkesztésében adja meg a szervezet hiányzó adatait (képviselő neve és elérhetőségei, kapcsolattartó neve és elérhetőségei, képzési helyszínadatok), mivel a rendelkezési nyilvántartásból csak a szervezet neve és adószáma kerül kitöltésre.

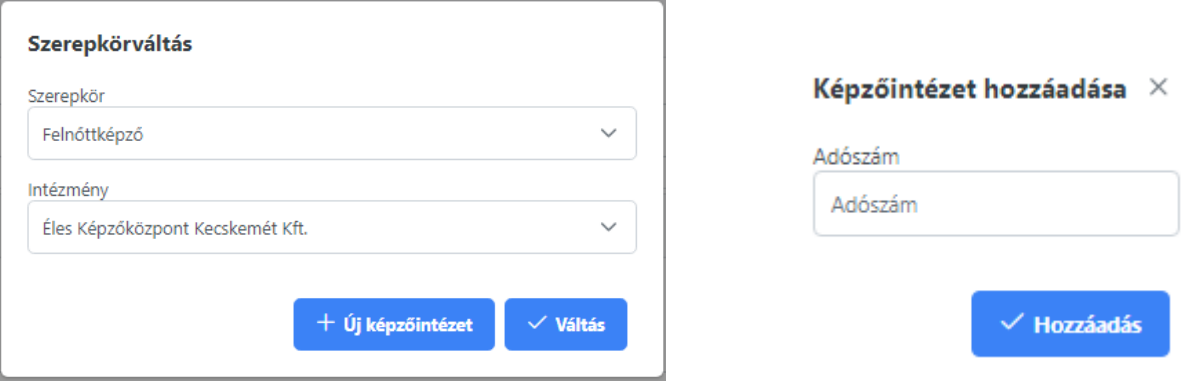

- menüpont választásával a vonatkozó jogszabályok, a TEF által javasolt sablonok és O Jogszabályok útmutatók érhetők el.
- menüpontban az ügyfélszolgálatunk elérhetőségeit találja meg, melyeken Ugyfélszolgálat munkaidőben (8-16 óra) állunk szíves rendelkezésükre.
- **② GYIK** menüpont a Társadalmi Esélyteremtési Főigazgatóság Felzárkózási Képzések Főosztályára eddig beérkezett és tisztázott kérdéseket és válaszokat tartalmazza, amelyet folyamatosan bővítünk, ezáltal segítve az Önök munkáját.
- menüpont a rendszerben végzett és mentett munkák utáni kilépést biztosítja. (<sup>1</sup>) Kilépés

Itt hívjuk fel a figyelmüket a **rendszer időkorlátos használatára**. Amennyiben a rendszerbe lépést követően huzamosabb ideig nem történik munkavégzés, úgy a rendszer automatikusan kilépteti a felhasználót. Az el nem mentett adatok elvesznek, mivel a rendszerben **nincs automatikus mentés**. Javasoljuk, hogy munkavégzést követően mindig a "Mentés" gombbal rögzítsék a bevitt adatokat.

### <span id="page-8-0"></span>**4 MOBILITÁSI MENTOR KERESŐ**

Mobilitási mentor foglalkoztatását már a felmérések megkezdése előtt meg kell kezdenie a Felnőttképzőnek, mivel a 311/2021. (VI.7.) Korm. rendelete előírja, mint személyi feltételt. Amennyiben személyesen nem ismer tanúsítvánnyal rendelkező mobilitási mentort, vagy több mentor foglalkoztatása is indokolt, esetleg mentorcserére kerülne sor, használja a "Mobilitási Mentor kereső" menüpontunkat, ahol szolgáltatási terület szerinti keresésre van lehetőség. A keresés eredményének sorában szereplő "Adatlap"ra kattintással a kapcsolattartási adatok segítségével tudja felvenni a kapcsolatot a kiválasztott mentorral. A kapcsolatfelvétel során a mobilitási mentor tanúsítványszámát el kell kérni, mivel azt szerepeltetni kell a benyújtandó szolgáltatási program adatlapján!

Javasoljuk, a mentorkereső SZP kitöltése előtti, vagy a tervezet mentése utáni használatát, mivel a nem mentett adatok elveszhetnek a menüpontra ugrás következtében, amelyre a rendszer figyelmeztető üzenetet is küld.

#### Mobilitási mentor kereső menüpont:

Vármegye

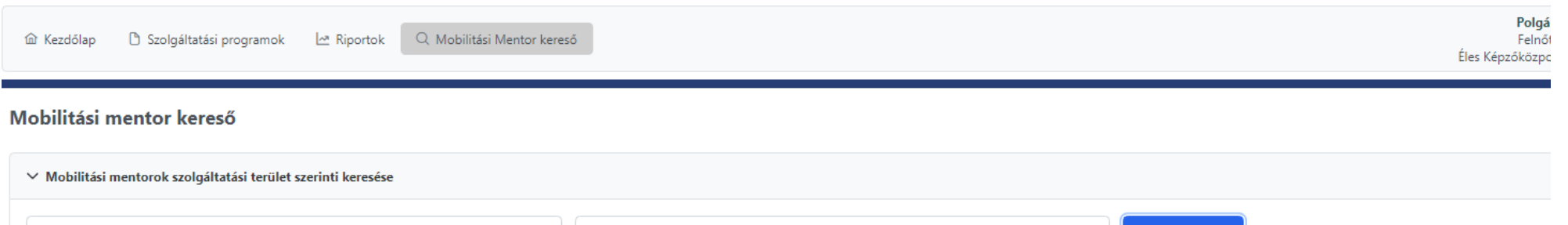

Q Keresés

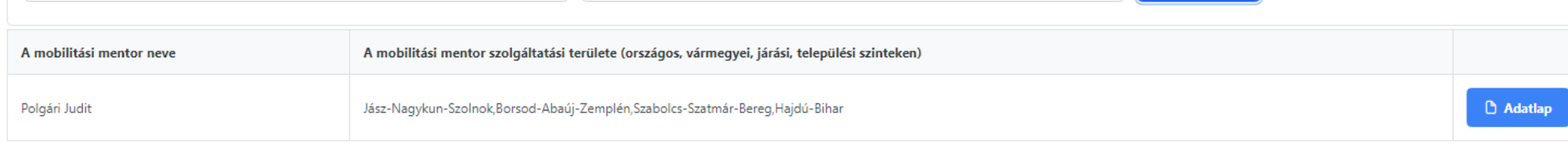

 $\checkmark$ 

Szabolcs-Szatmár-Bereg

Példánkban Szabolcs-Szatmár-Bereg Vármegye szolgáltatási területen keresünk mobilitási mentort. A bal oldali mező listájából a "Vármegye" kiválasztása után a jobb oldali mezőben megjelenő vármegyék listából konkrét területet "Szabolcs-Szatmár-Bereg"-et jelöltük be. A "Keresés" gombra kattintva jelenik meg a mobilitási mentorok listája, amely tartalmazza a mentor nevét, a szolgáltatási területeit és az "Adatlap"-ját.

A mobilitási mentor adatait az "Adatlap"-ra kattintással érhetjük el.

Adatlapra kattintás utáni képernyőkép:

#### Mobilitási mentorok szolgáltatási terület szerinti keresése

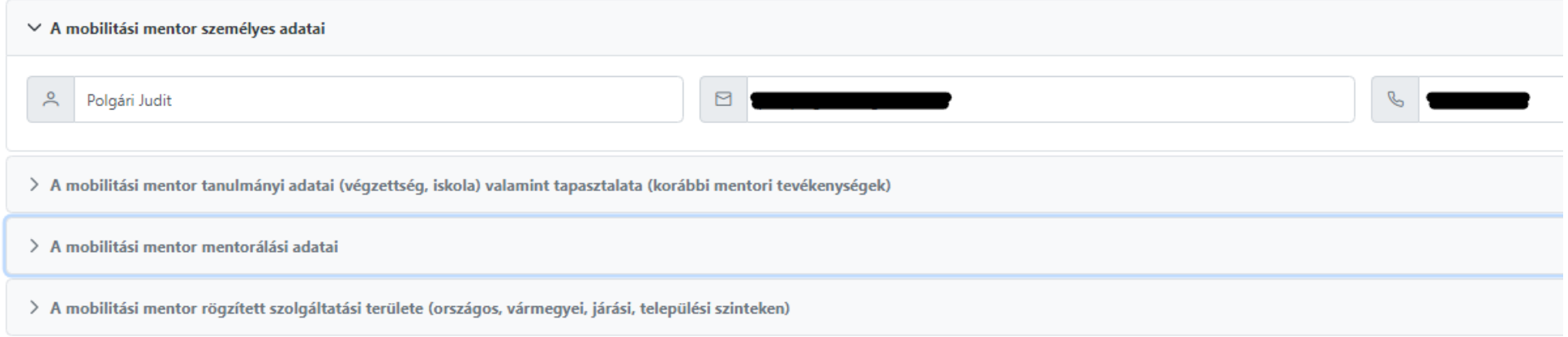

A megjelenő lenyitható szekciókban található adatok:

- *A mobilitási mentor személyes adatai:* 

A Felnőttképző számára csak a kapcsolatfelvételhez szükséges adatok jelennek meg (név, e-mail cím és telefonszám).

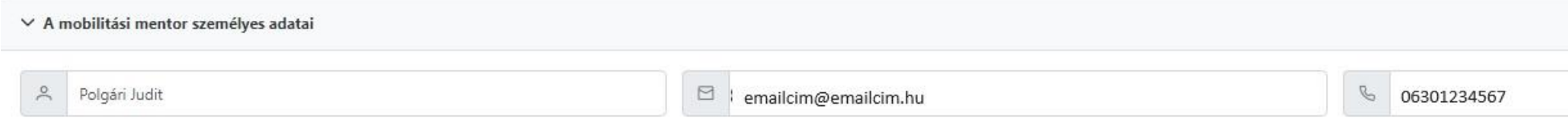

- *A mobilitási mentor tanulmányi adatai (végzettség, iskola) valamint tapasztalata (korábbi mentori tevékenységek)*:

Az iskolai végzettség, szakképzettség és mentorálási tapasztalatok megtekintésére van lehetőség.

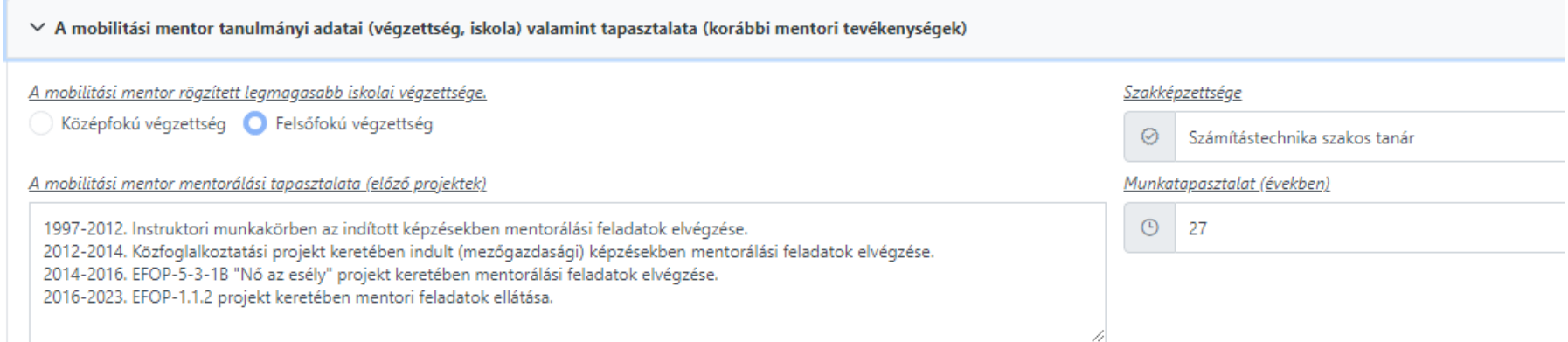

### - *A mobilitási mentor mentorálási adatai*:

A mobilitási mentor referenciáinak bemutatása mellett lehet megtekinteni, hogy *az adott mentor mikortól vállal mentorálási feladatokat*.

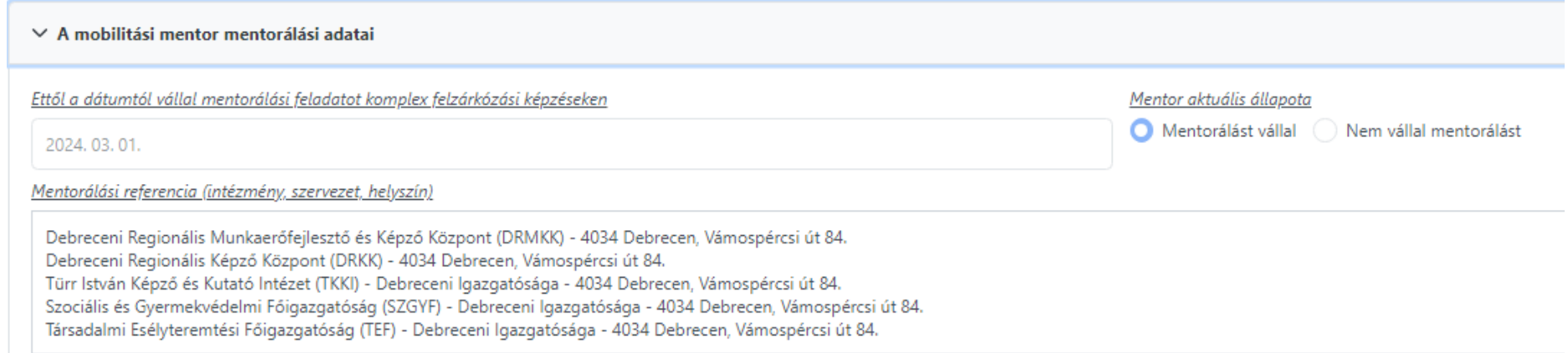

### - *A mobilitási mentor rögzített szolgáltatási területe (országos, vármegyei, járási, települési szinteken)*:

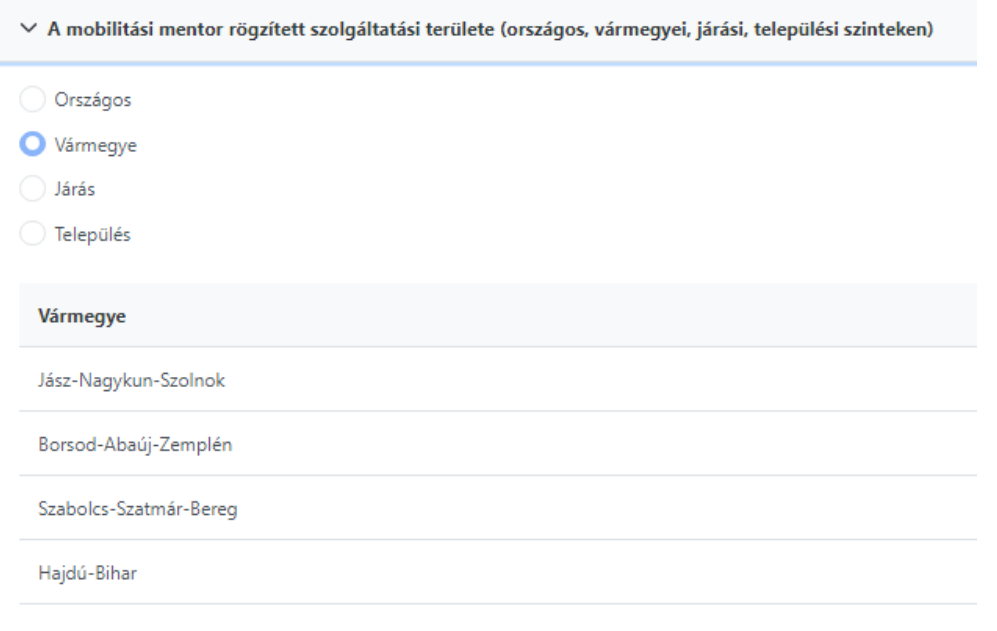

# **5 SZOLGÁLTATÁSI PROGRAM**

### *Szolgáltatási program összeállításának előzményei*

A komplex felzárkózási képzéseket kiegészítő szolgáltatások során megvalósuló fejlesztések folyamata az egyének életkörülményeinek **felmérésénél** kezdődik, majd a **problémák azonosításán**, a megfelelő problémakezelési eszközök (szolgáltatások) meghatározásán, az egyének számára személyre szabott **fejlesztési tervek** kidolgozásán, majd képzési csoport szinten összeállított fejlesztések **Szolgáltatási programban** való megjelenítésén át vezet a szolgáltatások tényleges megvalósításáig.

A felmérések, probléma azonosítások és egyéni fejlesztési tervek elkészítéséhez a TEF által készített formanyomtatványokat javasoljuk (www.tef.gov.hu), míg a szolgáltatási programot a KFKIR-ben szükséges összeállítani és benyújtani.

### **5.1 A Szolgáltatási program rögzítése a rendszerben**

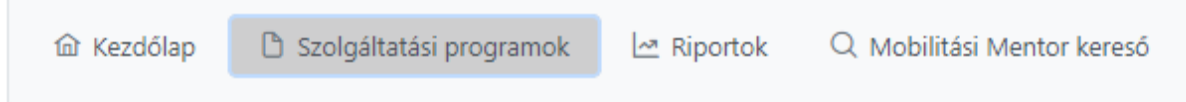

### <span id="page-12-0"></span>A "Szolgáltatási programok" menüpontot kiválasztva az alábbi felületre jutunk:

<span id="page-12-1"></span>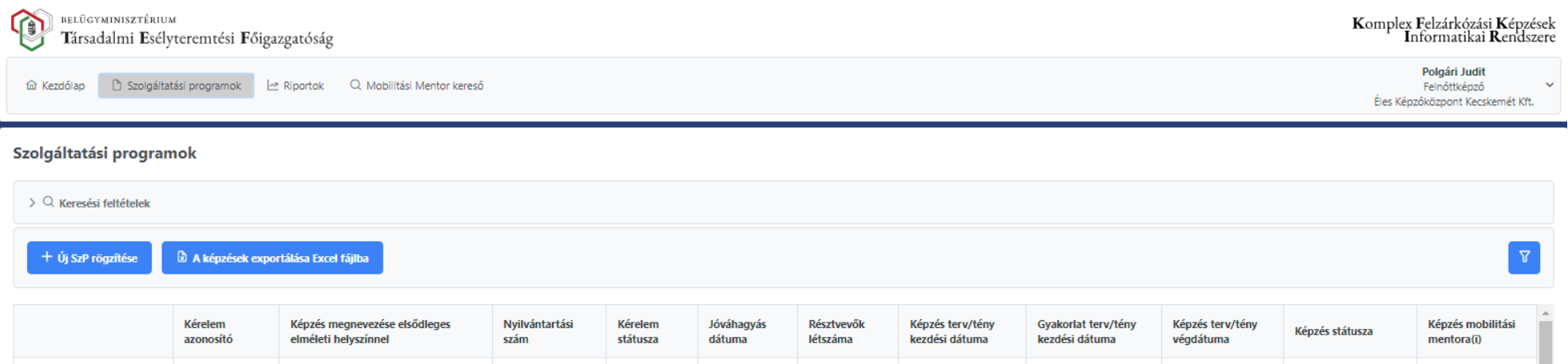

Amennyiben a Felnőttképző még nem rögzített Szolgáltatási programot, úgy a táblázat nem tartalmaz sorokat.

# *Új Szolgáltatási program rögzítése*

 $+$  Új SzP rögzítése

gombra kattintással az SZP adatlapjának rögzítése felületre jutunk:

### <span id="page-14-0"></span>**5.1.1 SZP rögzítés 1. lap – Alapadatok megadása**

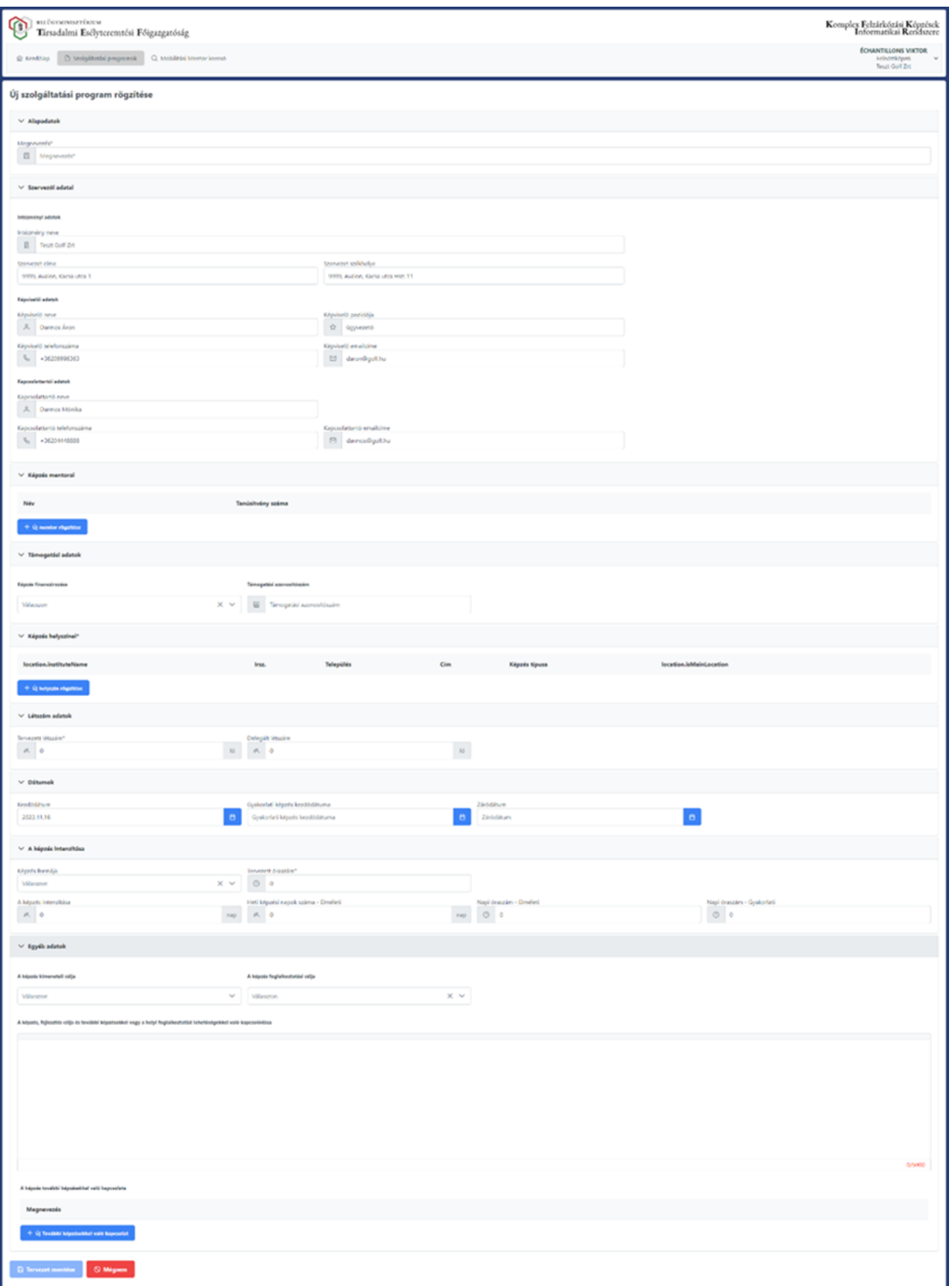

A Szolgáltatási program kitöltését/rögzítését az oldalakon elhelyezett Tooltipjeink (helyi súgók) segítik.

Itt is felhívjuk figyelmüket, hogy az SZP rögzítése előtt mindenképpen először a "Profil" menüpont áttekintését, kiegészítését, javítását, illetve a helyszínek felvitelét tegyék meg, mivel hiányos adatokkal az SZP nem lesz menthető!

Mindenképpen a jóváhagyott Képzési programja és a hatályos cégadatok felhasználásával rögzítse a Szolgáltatási programját!

### <span id="page-15-0"></span>**5.1.2 SZP tervezet mentése**

SZP rögzítésekor a \*-al jelölt mezők kitöltése kötelező a *tervezet mentéséhez*. \*-al jelölt mezők: Komplex felzárkózási képzési program megnevezése\*

> Képzés helyszíne(i)\* Résztvevők létszáma\* Képzés óraszáma\* Képzés célja\*

Mentést követően az "Alapadatok" lap alján megjelenő gombok:

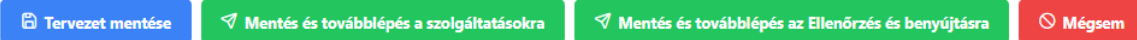

Amennyiben a \*-al jelölt mezők kitöltése után mentik a tervezetet, úgy az a "Szolgáltatási programok" menüpontra kattintás után "Szerkesztés alatt" lévő SZP-ként fog a táblázat sorában megjelenni. "Szerkesztés alatt" lévő SZP rögzítésének folytatása a táblázat sorában látható "ceruza" ikon segítségével történik.

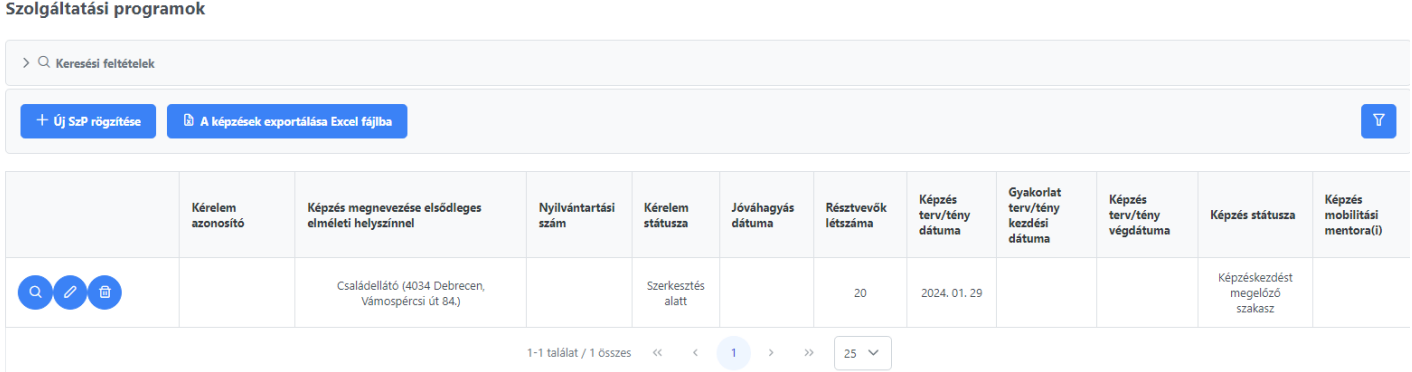

Az SZP rögzítése adatlapon szereplő valamennyi mező kitöltése kötelező az SZP benyújtásához!

### <span id="page-15-1"></span>**5.1.3 SZP rögzítés 2. lap – "Szolgáltatások" rögzítése a rendszerben**

Alapadatok (tervezet) mentését követően átléphetünk a "Szolgáltatások" lapra:

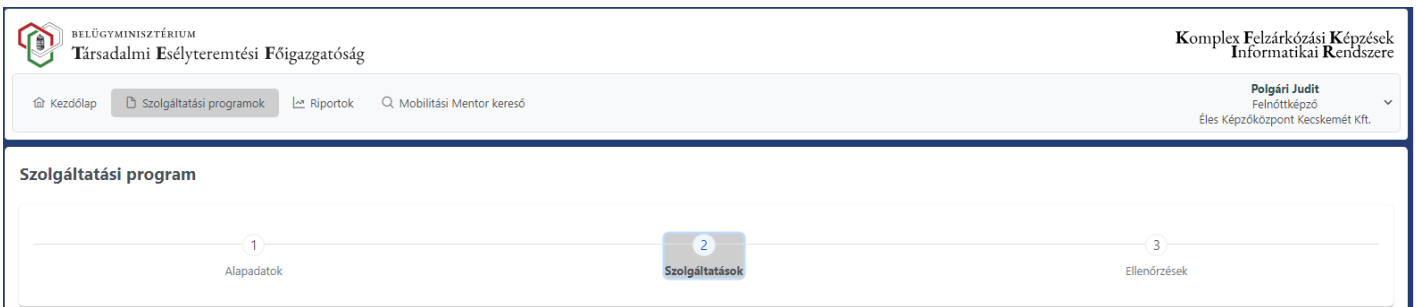

A "Képzési cél" alapján a rendszer az SZP rögzítés 2. – "Szolgáltatások" lapon, a rendeletben meghatározottak szerint rendezi be a kötelezően biztosítandó szolgáltatásokat a táblázat komplex fejlesztési időszakai táblázataiba.

### *Szolgáltatások rögzítése*

**Kötelezően biztosítandó szolgáltatások**nak nevezzük azokat a szolgáltatásokat, melyeket a rendelet 1. sz. melléklete minimum követelményként támaszt. Ezeket a szolgáltatásokat minden esetben kötelező a szolgáltatási programban megjeleníteni, amelyet a program "Szolgáltatások" lapja a képzési cél alapján

kiválaszt és sorokba rendez az adott komplex fejlesztési időszak szerint. Mivel ezek **nyújtása minden résztvevő számára kötelező**, ezért ezek létszámadatát a rendszer figyeli, **az összlétszámtól eltérő adat esetében ellenőrzéskor hibaüzenetet ír ki**.

A **kötelezőn kívüli szolgáltatások** a képzésben résztvevők személyenkénti fejlesztési igényei szerint összeállított egyéni fejlesztési terveiből (továbbiakban: EFT) meghatározott szolgáltatások.

 $+$  Sor hozzáadása

gomb segítségével megjelenő űrlap kitöltésével vehet fel szolgáltatásokat bármely komplex fejlesztési időszakra az alapadatok szerinti kötelezően biztosított fejlesztéseken kívül, amennyiben a mobilitási mentor által felmért és adható további

fejlesztésekre is szükség van.

A Felnőttképző az SZP összeállításánál a rendelkezésére álló személyi és tárgyi feltételek, valamint szakmai szempontok alapján határozza meg, hogy az EFT-kben hátránykompenzációs szolgáltatásokként azonosított, egyéni és csoportszinten rendezett, összesített tevékenységek közül melyek megvalósítását vállalja és rögzíti a kötelező szolgáltatásokon kívül. Ezen szolgáltatások esetében **az összlétszámtól eltérő** – akár kevesebb – **létszám is beírható**.

Sor, vagyis Szolgáltatás hozzáadása esetén eltérés a többi (kötelező) űrlapokhoz képest az "Alkalmak száma összesen" mező. A pluszként hozzáadott szolgáltatásnál csak a Felnőttképző által **vállalt szolgáltatások összesen megvalósítani kívánt alkalmak számát szükséges beírni**. A megvalósulás tényét vagy a Szolgáltatási naplóban vagy egyéb módon szükséges igazolni.

A mentéshez minden mező kitöltése kötelező!

*+ Sor hozzáadása* esetén megjelenő űrlap:

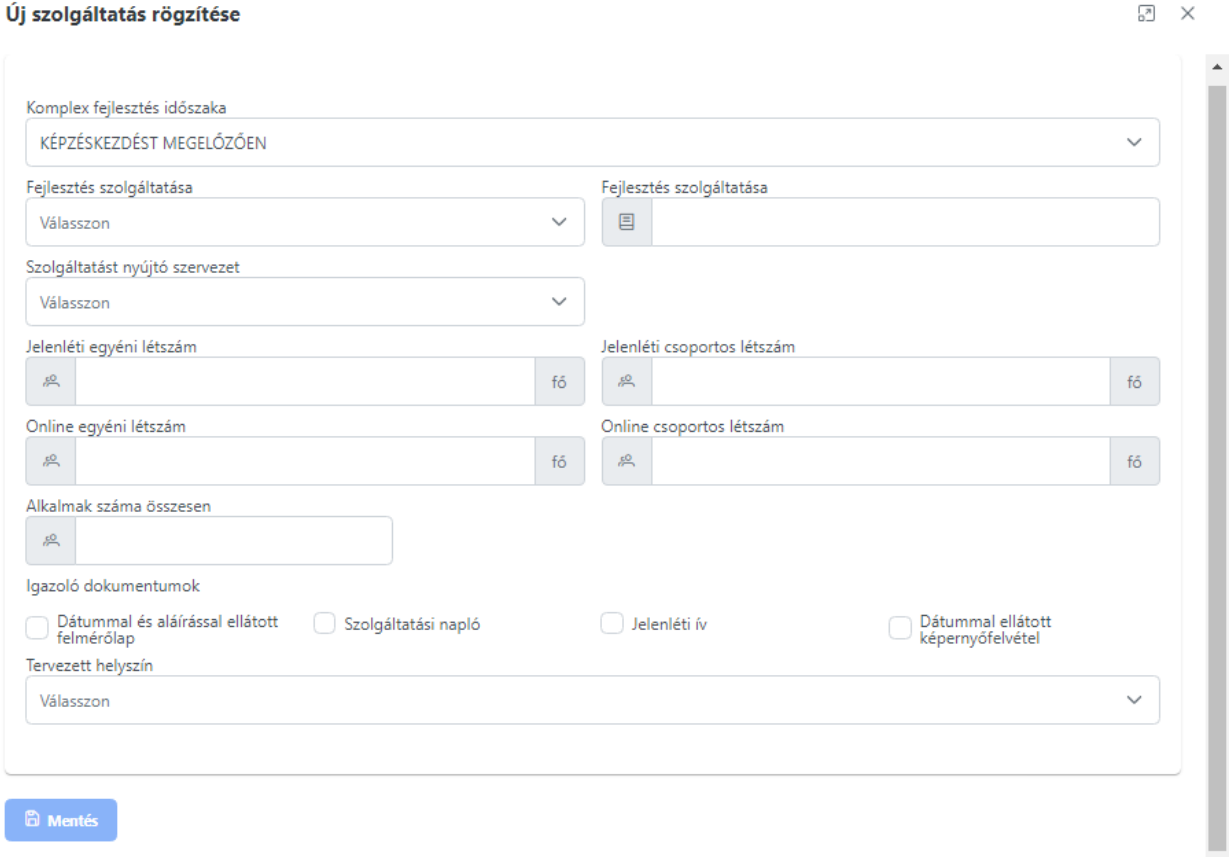

A felzárkózási képzést folytató szervezet a szolgáltatási programot **legkésőbb a képzés tervezett kezdési időpontja előtt tizenöt munkanappal állítja össze és nyújtja be**.

### <span id="page-17-0"></span>*5.1.3.1 Képzéskezdést megelőzően biztosított szolgáltatások*

**A képzéskezdést megelőző kötelező szolgáltatások a felmérések.** A felméréseket a rendszer automatikusan jeleníti meg a "Szolgáltatások" 2. lapon. Ezek törlésére nincs lehetőség! Kitöltése minden esetben kötelező!

**A felmérések** a komplex felzárkózási képzésben **minden résztvevő számára kötelezőek**, kivéve a kompetenciamérést azon résztvevők esetében, akiket az állami foglalkoztatási szerv delegál a képzésbe. Utóbbi esetben, ha nem hozzáférhető vagy tartalmában lényegesen eltérő a kompetenciamérést igazoló dokumentum, akkor kötelező a mérés mobilitási mentor általi elvégzése.

A képzéskezdést megelőző felméréseket személyenként, írásban kell rögzíteni, valamint dátummal és aláírással ellátva, nyomtatott formában szükséges tárolni a vonatkozó adatvédelmi jogszabályoknak megfelelően. Ez a TEF ellenőrzésének az egyik alapvető dokumentuma.

**Fontos!** *"A szolgáltatást nyújtó szervezet":* A Felnőttképző saját maga által biztosított szolgáltatások körébe a mobilitási mentori szolgáltatások is beletartoznak. **A felméréseket a mobilitási mentornak kell elvégeznie, nem vonható be külső szolgáltató**, ezért ebben az esetben csak "*A Felnőttképző saját maga által biztosított szolgáltatás"* választandó. A mobilitási mentori szolgáltatás biztosítása a képző kötelezettsége, ezért a felzárkózási képzést folytató szervezet és a mobilitási mentor közötti jogviszonyt dokumentumokkal szükséges alátámasztani.

# *Kötelezően biztosítandó szolgáltatások rögzítése képzéskezdést megelőzően:*

#### Szolgáltatási program

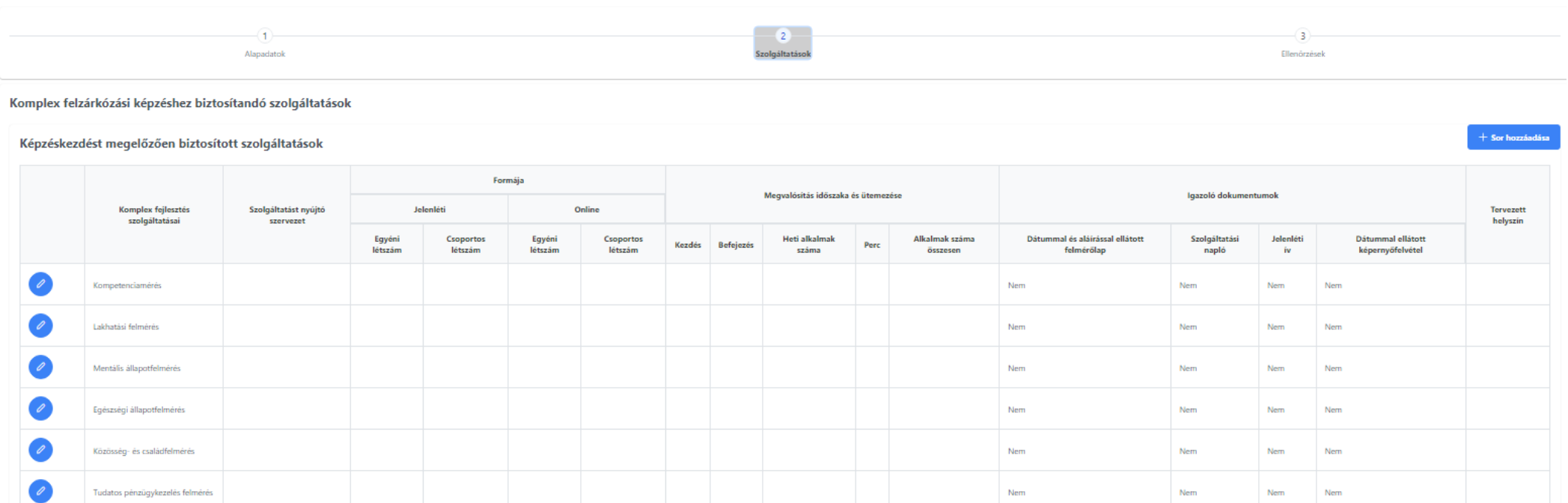

A szolgáltatások sorainak kezdő oszlopában látható "ceruza" ikon segítségével megjelenő űrlap kitöltésével rögzíthető a szolgáltatás:

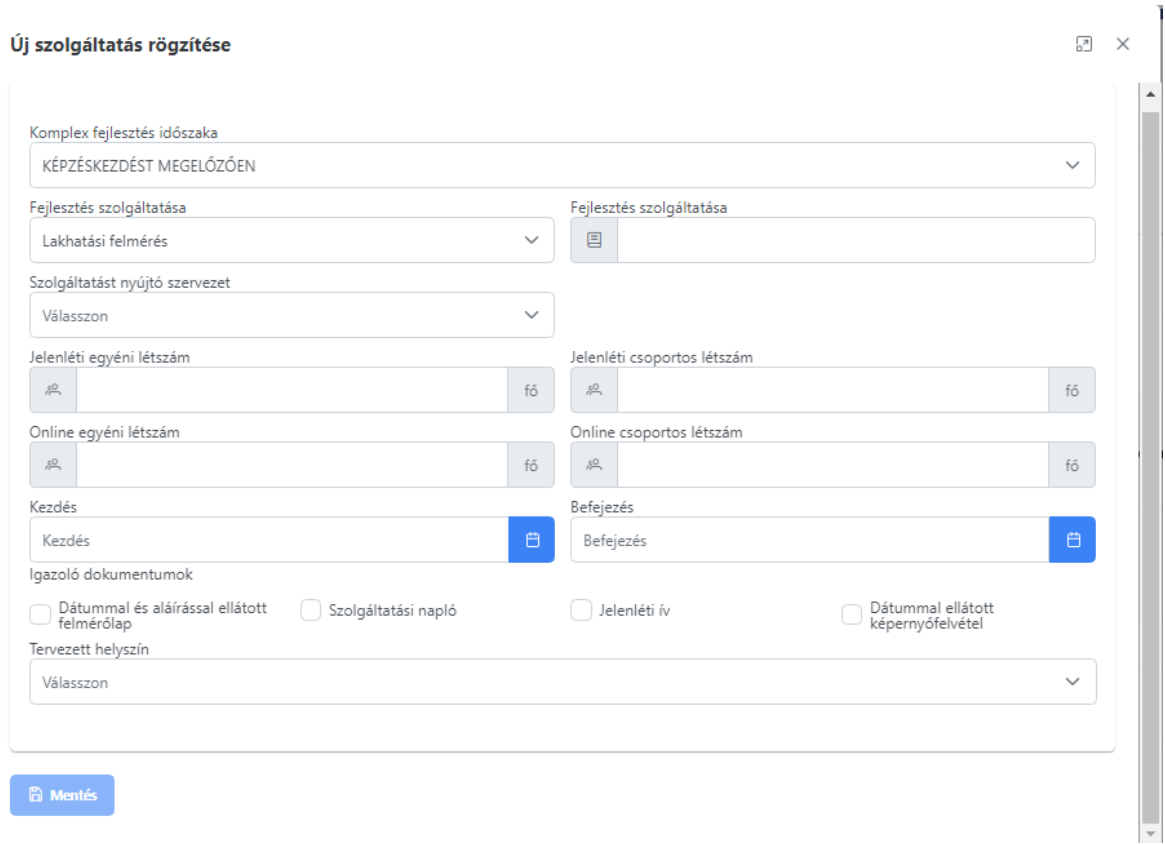

Az űrlapok kitöltését itt is a Tooltipek segítik.

A felmérések esetében van csak "Kezdés" és "Befejezés" mező. Mivel a felmérések már megtörténtek a benyújtás előtt a mobilitási mentor által, ezért ez a **dátum csak és kizárólag benyújtás előtti lehet**.

Felmérések esetében a felmérőlapok megléte kötelező, így mint igazoló dokumentum kötelező a jelölése! Elmaradása esetén a rendszer hibának jelöli.

A mentéshez minden mező kitöltése kötelező!

**Eltérés**: **Kompetenciamérés esetén**, ha a Résztvevők létszáma és a Foglalkoztatási szerv által delegáltak létszáma megegyezik, abban az esetben a kötelezően biztosítandó szolgáltatások sorába nem kerül bele a Kompetenciamérés, mint kötelező szolgáltatás. Amennyiben mégis szükséges volt kompetenciamérés (pl. nem elérhetőek a felmérőlapok), úgy azt a *+ Sor hozzáadásával* tehetik meg, annyi létszámot szerepeltetve, amennyi fő számára kellett biztosítani, az alkalmak számához pedig a felmérések alkalmainak számát beírva.

Amennyiben a felmérések alapján szükséges a kötelezően biztosítandó szolgáltatások mellett **egyéb fejlesztést** (szolgáltatást) is nyújtani, úgy azt a **"***+ Sor hozzáadása"* **gombbal tehetik meg**. Az űrlapon belül vagy a listából kiválasztva, vagy (szabadon) beírva a vállalt szolgáltatást, annyi létszámot szerepeltetve, amennyi fő számára szükséges biztosítani, az alkalmak számához pedig a vállalni kívánt alkalmak számát beírva.

Példa: + Sor hozzáadásával: A "Fejlesztés szolgáltatása" listából kiválasztva az "Egyéb szolgáltatás: ügyintézés, tájékoztatás" szolgáltatást, a komplex fejlesztési időszakon belül (Képzéskezdést megelőzően), mentést követően egy új sorban megjelenik a kötelezőkön kívül vállalt szolgáltatás.

 $\pm$  Sor hozzáadás: "Egyéb szolgáltatás: ügyintézés, tájékoztatás" szolgáltatást rögzítése:

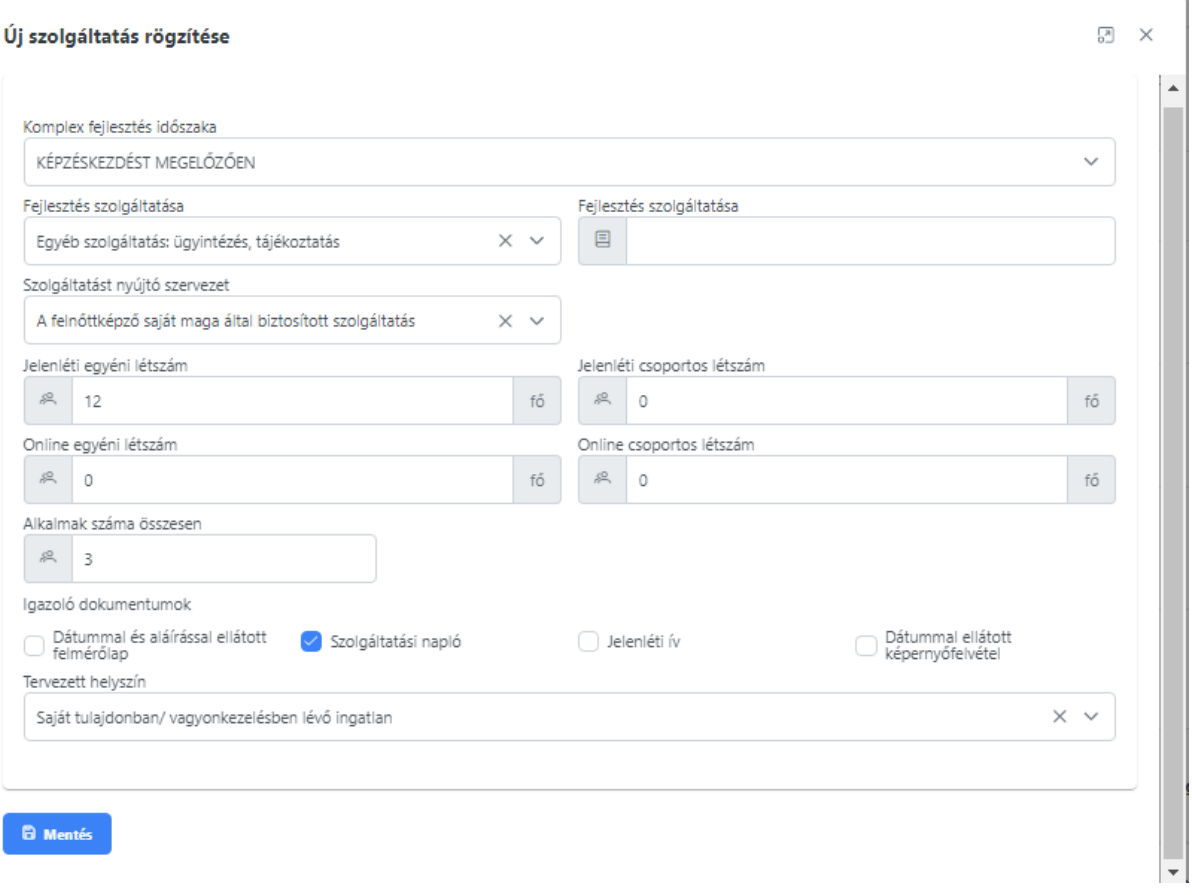

21

### *+ Sor hozzáadás*ával kiegészített képzéskezdést megelőzően biztosított szolgáltatások listája:

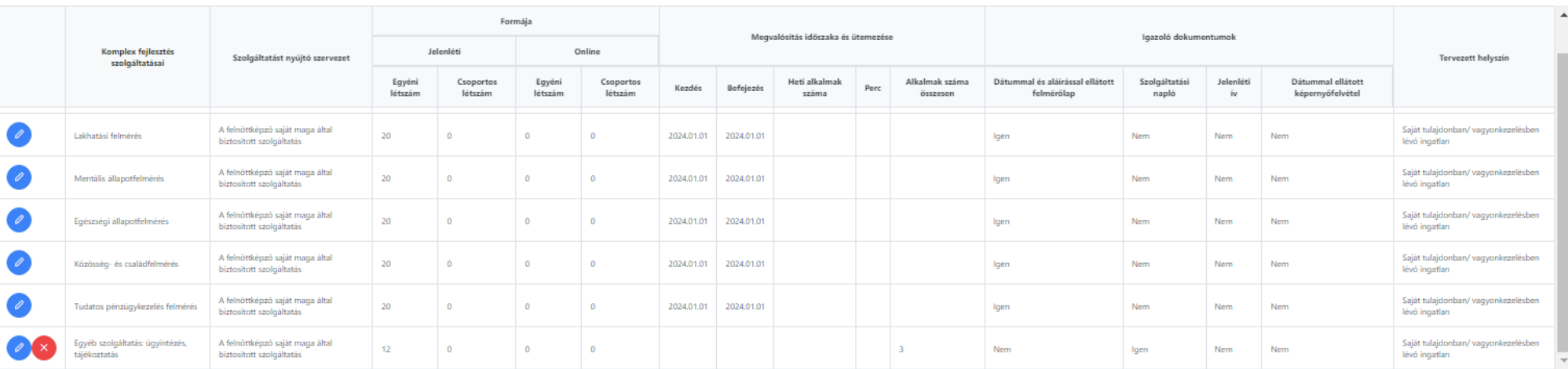

#### Képzéskezdést megelőzően biztosított szolgáltatások

#### Az **eltérés a kötelezően biztosítandó szolgáltatások soraitól**:

- A sorok elején található gomboknál: megtalálható a szerkesztő "ceruza" ikon ugyanúgy, viszont itt már megjelenik a törlés "piros x" is, tehát törölhető.
- Létszámok: összlétszámtól eltérhet.
- Nincs "Kezdés" és "Befejezés" dátum, csak "Alkalmak száma összesen".

#### *5.1.3.2 Képzés alatt biztosítandó szolgáltatások*

Az űrlapok kitöltését itt is a Tooltipek segítik.

A "Képzés célja" alapján a rendszer automatikusan hozzáadja a kötelezően biztosítandó szolgáltatásokat. Ezek törlésére nincs lehetőség! Kitöltése minden esetben kötelező!

<span id="page-21-0"></span>Amennyiben a felmérések alapján szükséges a kötelezően biztosítandó szolgáltatások mellett **egyéb fejlesztést** (szolgáltatást) is nyújtani, úgy azt a **"***+ Sor hozzáadása"* **gombbal tehetik meg** (a fentebb leírt módon). Az űrlapon belül vagy a listából kiválasztva, vagy (szabadon) beírva a vállalt szolgáltatást, annyi létszámot szerepeltetve, amennyi fő számára szükséges biztosítani, az alkalmak számához pedig a vállalni kívánt alkalmak számát beírva.

#### Képzés alatt biztosítandó szolgáltatások

|  | Komplex fejlesztés<br>szolgáltatásai           | Szolgáltatást<br>nyújtó szervezet | Jelenlé           |  |
|--|------------------------------------------------|-----------------------------------|-------------------|--|
|  |                                                |                                   | Egyéni<br>létszám |  |
|  | Képzés hatékonyságának<br>növelése (csoportos) |                                   |                   |  |
|  | Képzés hatékonyságának<br>növelése (egyéni)    |                                   |                   |  |
|  | Elhelyezkedési<br>tanácsadás (egyéni)          |                                   |                   |  |
|  | Elhelyezkedési<br>tanácsadás (csoportos)       |                                   |                   |  |

Képzés alatt biztosítandó szolgáltatások listája<br>
"szakmai" képzés esetében, "szakmai" képzés esetében, "szakmai" képzés esetében, "szakmai" képzés esetében,

#### Képzés alatt biztosítandó szolgáltatások

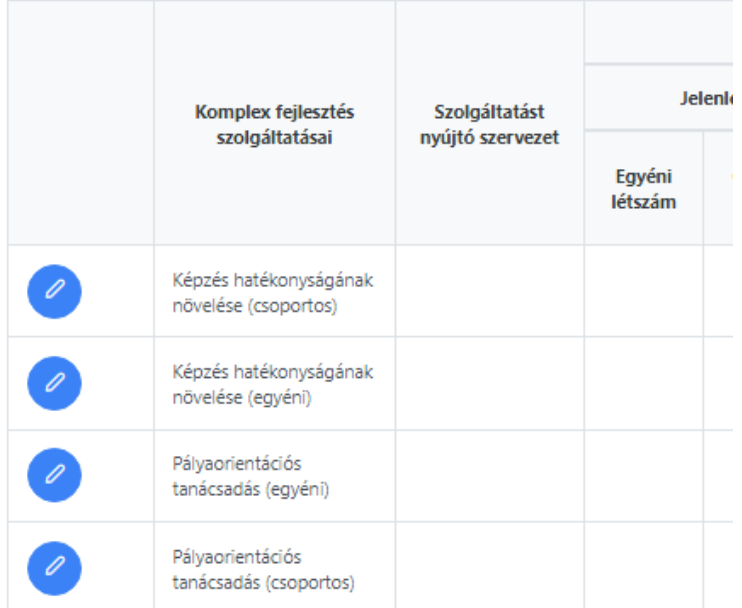

"**szakmai**" képzés esetében "**nem szakmai**" képzés esetében

Eltérés: a képzés céljától függően választódik ki, hogy melyik "Tanácsadás" (Elhelyezkedési vagy Pályaorientációs tanácsadás) biztosítása kötelező.

A *Képzés hatékonyságának növelése* minden esetben kötelezően biztosítandó szolgáltatás!

Az űrlapok kitöltése itt is a sorok elején található "ceruza" ikon segítségével történik.

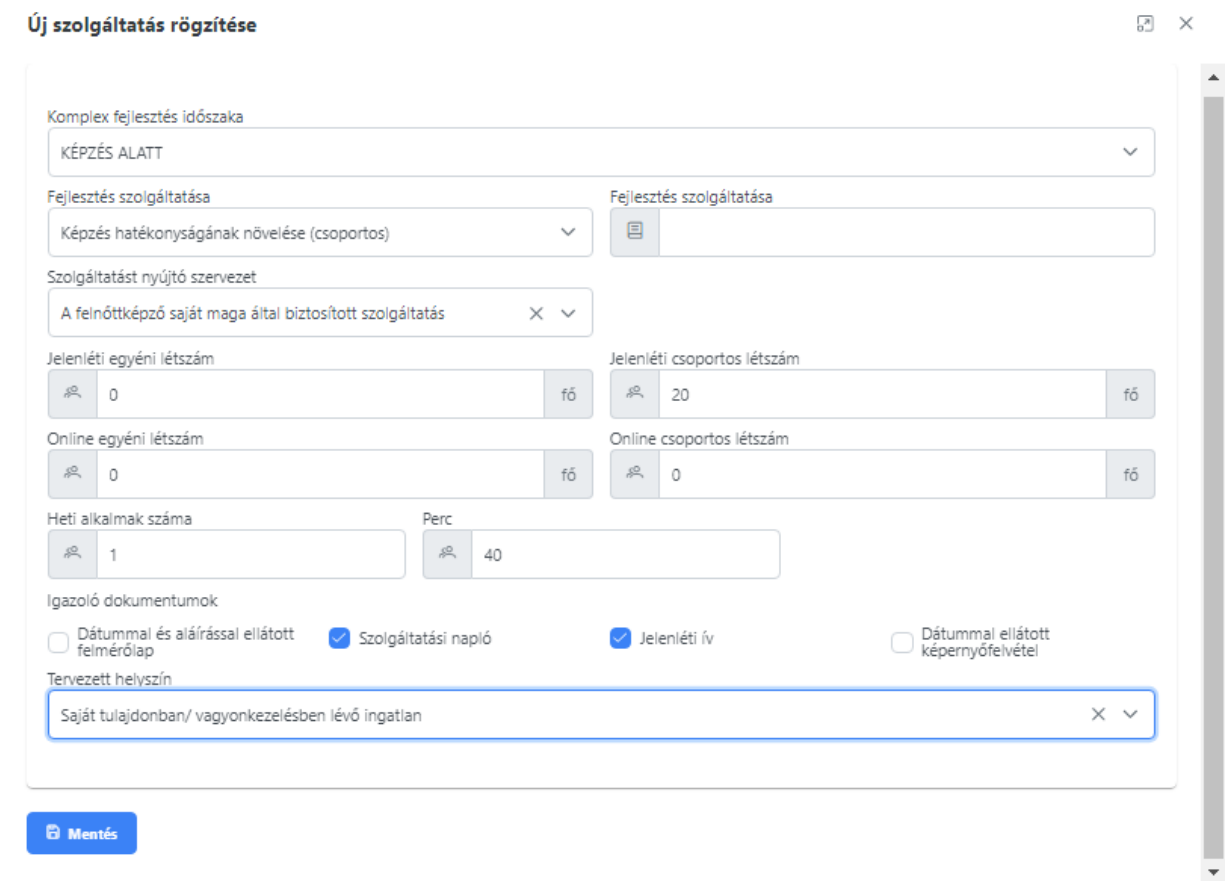

Fontos! A létszámadatok megadásánál kérjük, vegye figyelembe a sorokban szereplő "(egyéni)" vagy "(csoportos)" megnevezéseket, mivel azt a rendszer figyelembe veszi az ellenőrzés során! A "Heti alkalmak száma" és "Perc" adatok a rendeletben a legalább megadottaknak (legalább heti 1 alkalom, minimálisan 1 órában, amelyből egyéni formában legalább 20 perc/fő mennyiséget szükséges biztosítani) meg kell, hogy feleljen!

### <span id="page-23-0"></span>*5.1.3.3 Képzés zárását követően biztosítandó szolgáltatások*

Az űrlapok kitöltését itt is a Tooltipek segítik.

A "képzés célja" alapján a rendszer automatikusan hozzáadja a kötelezően biztosítandó szolgáltatásokat. Ezek törlésére nincs lehetőség! Kitöltése minden esetben kötelező!

Amennyiben a felmérések alapján szükséges a kötelezően biztosítandó szolgáltatások mellett **egyéb fejlesztést** (szolgáltatást) is nyújtani, úgy azt a "+ Sor hozzáadása" gombbal tehetik meg (a fentebb leírt módon), az űrlapon belül vagy a listából kiválasztva, vagy (szabadon) beírva a vállalt szolgáltatást, annyi létszámot szerepeltetve, amennyi fő számára szükséges biztosítani, az alkalmak számához pedig a vállalni kívánt alkalmak számát beírva.

### Képzés zárását követően biztosítandó szolgáltatások listája "szakmai" képzés esetében:

#### Képzés zárását követő szolgáltatások

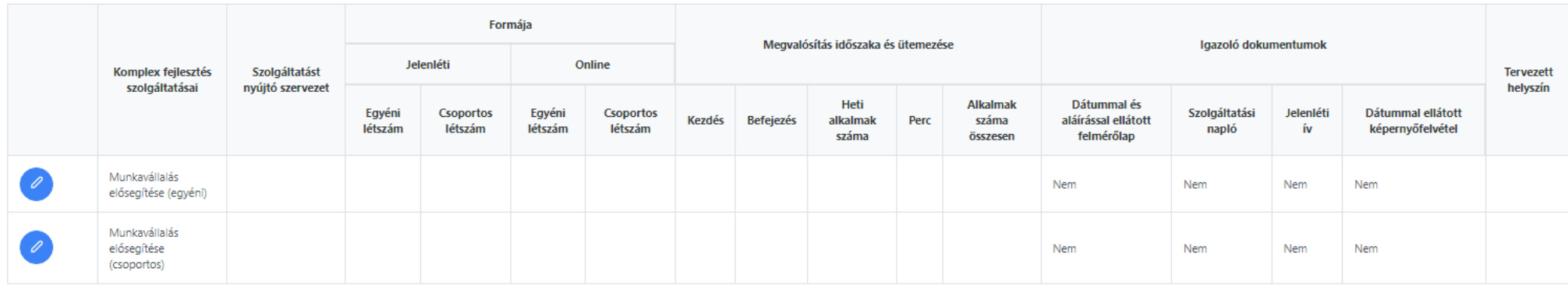

Képzés zárását követően biztosítandó szolgáltatások listája "nem szakmai" képzés esetében:

#### Képzés zárását követő szolgáltatások

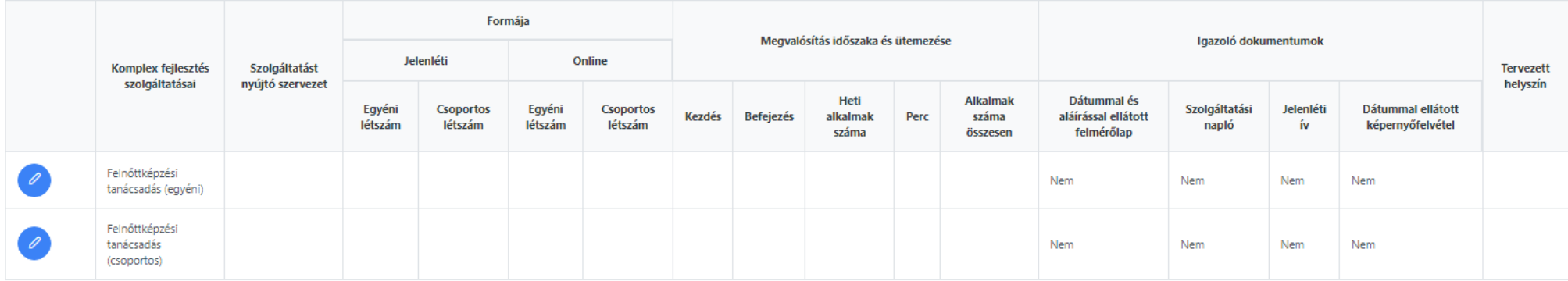

**Eltérés**: a képzés céljától függően választódik ki, hogy melyik szolgáltatás biztosítása kötelező.

Az űrlapok kitöltése itt is a sorok elején található "ceruza" ikon segítségével történik.

### Űrlap szerkesztése (**egyénileg** nyújtott szolgáltatás esetében):

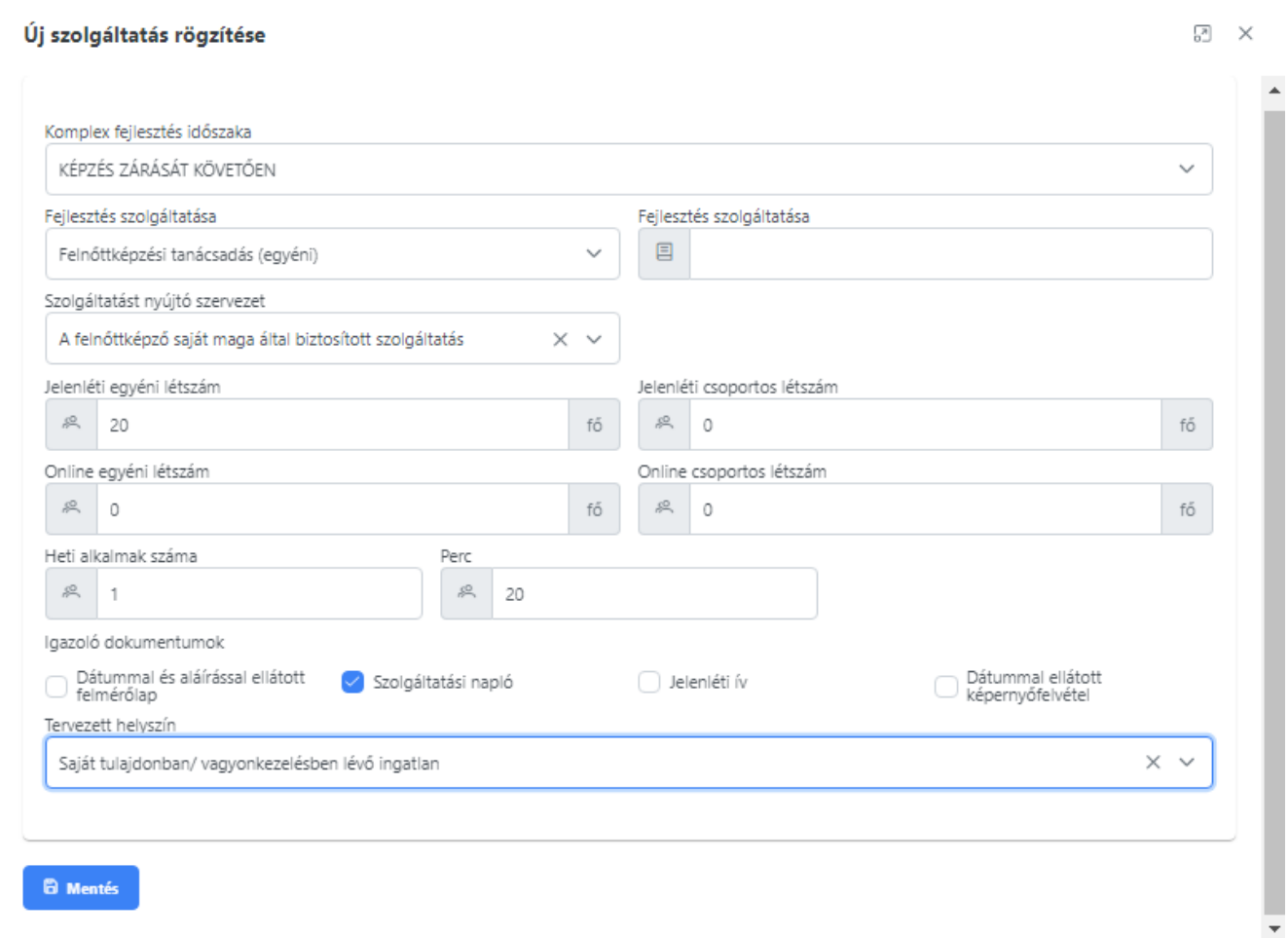

Fontos! A létszámadatok megadásánál kérjük, vegye figyelembe a sorokban szereplő "(egyéni)" vagy "(csoportos)" megnevezéseket, mivel a rendszer figyelembe veszi az ellenőrzés során! A "Heti alkalmak száma" és "Perc" adatok a rendeletben a legalább megadottaknak (legalább heti 1 alkalom, minimálisan 1 órában, amelyből egyéni formában legalább 20 perc/fő mennyiséget szükséges biztosítani) meg kell, hogy feleljen!

Amennyiben a Felnőttképző a képzési célt valamilyen okból megváltoztatja az alapadatok lapon a szolgáltatások rögzítését követően, úgy rendszer figyelmeztetés mellett, a megváltoztatott képzési célnak megfelelően jelennek meg a szolgáltatások sorában a kötelezően biztosítandó szolgáltatások. A már esetlegesen bevitt sorok így törlésre kerülnek, az adatok elvesznek. (Szakmai képzésről nem szakmaira és ugyanígy visszafelé.)

### <span id="page-25-0"></span>**5.1.4 Szolgáltatási program rendszer általi ellenőrzése benyújtás előtt**

**√ Továbblépés az Ellenőrzés és benvúitásra** 

(Szolgáltatások lapon a táblázatok alatt található) gomb használatával a rendszer elvégzi az ellenőrzést.

Amennyiben a rendszer az SZP ellenőrzése során hibát talál, azt listaszerűen kiírja a felhasználó számára.

### Hibalista (*jelen példa esetében megjelenő képernyőkép*):

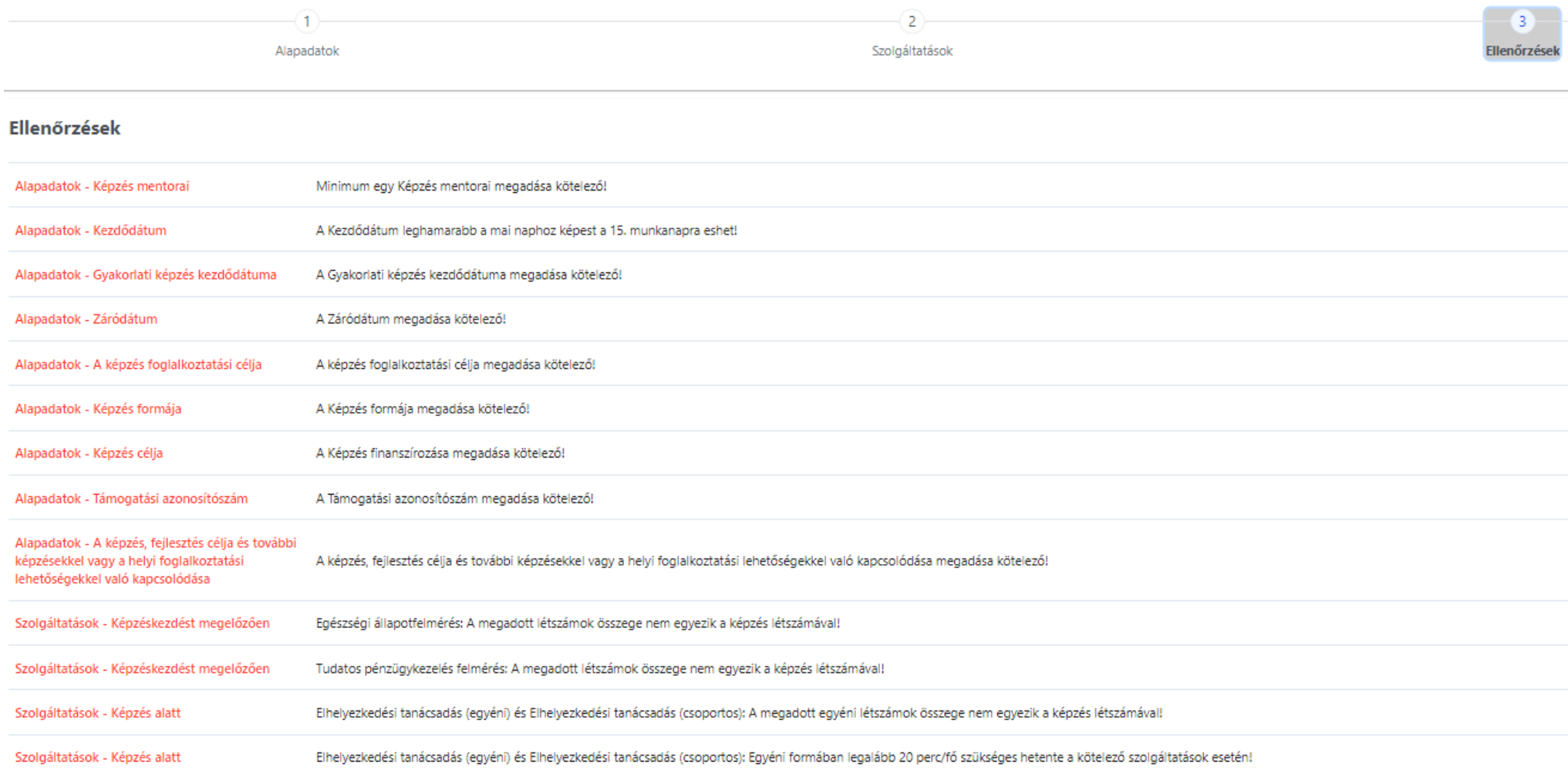

### *5.1.4.1 Hibalista - A hiba megkeresése és javítása*

*Példa 1 hibára:*

Egészségi állapotfelmérés: A megadott létszámok összege nem egyezik a képzés létszámával! Szolgáltatások - Képzéskezdést megelőzően

### *A példában szereplő hiba elhárításának folyamata:*

<span id="page-26-0"></span>2. "Szolgáltatások" lapra lépés.

Képzéskezdést megelőzően biztosított szolgáltatások táblázatban.

Egészségi állapotfelmérés: kötelezően biztosítandó szolgáltatás sor elején megjelenő "ceruza" ikonra kattintással a megjelenő űrlapon ellenőrizni és javítani szükséges a létszámadatokat. (Kötelező szolgáltatás, összlétszámnak megfelelő létszámok beírása szükséges.)

Átkattintás a 3. "Ellenőrzések" lapra.

Hiba/hibák javítása után ismét a Szolgáltatások lap alján található "Továbblépés az Ellenőrzés és benyújtása" gombra kattintás szükséges.

#### **5.1.5 SZP benyújtható állapotban**

Amennyiben a rendszer nem talál hibát, úgy a szolgáltatások ellenőrzését követően megjelenő képernyő:

#### Szolgáltatási program

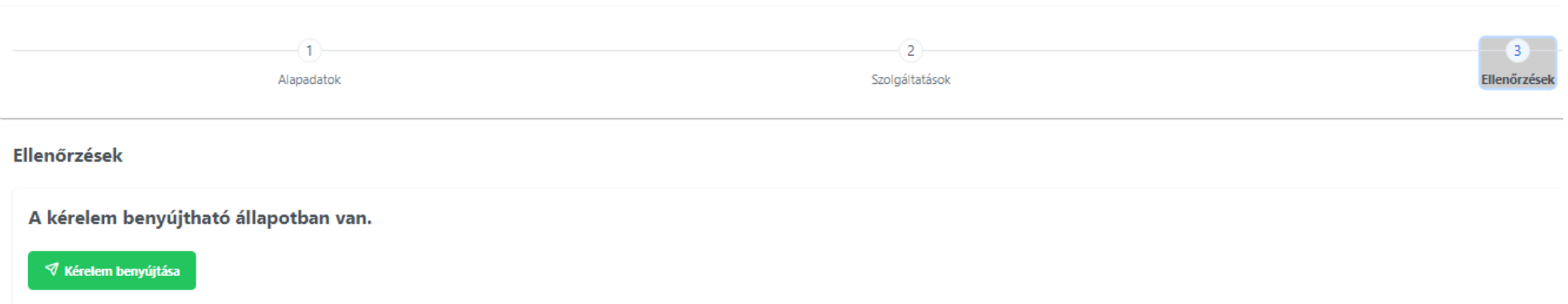

A kérelem benyújtható állapotba kerül. Amennyiben a Felnőttképző vagy aláírási joggal rendelkező ügyintézője rögzítette az SZP-t, úgy a "Kérelem benyújtása" gomb jelenik meg, ezzel lehetővé téve az SZP tényleges benyújtását.

#### <span id="page-27-0"></span>**5.1.6 SZP benyújtása előtti áttekintés**

Benyújtás előtt a Felnőttképző áttekintheti a rögzített SZP-t.

<span id="page-27-1"></span>A menüsor "Szolgáltatási programok" menüpontjára kattintva jelenik meg a Felnőttképzőhöz tartozó SZP-k listája.

SZP lista:

#### Szolgáltatási programok

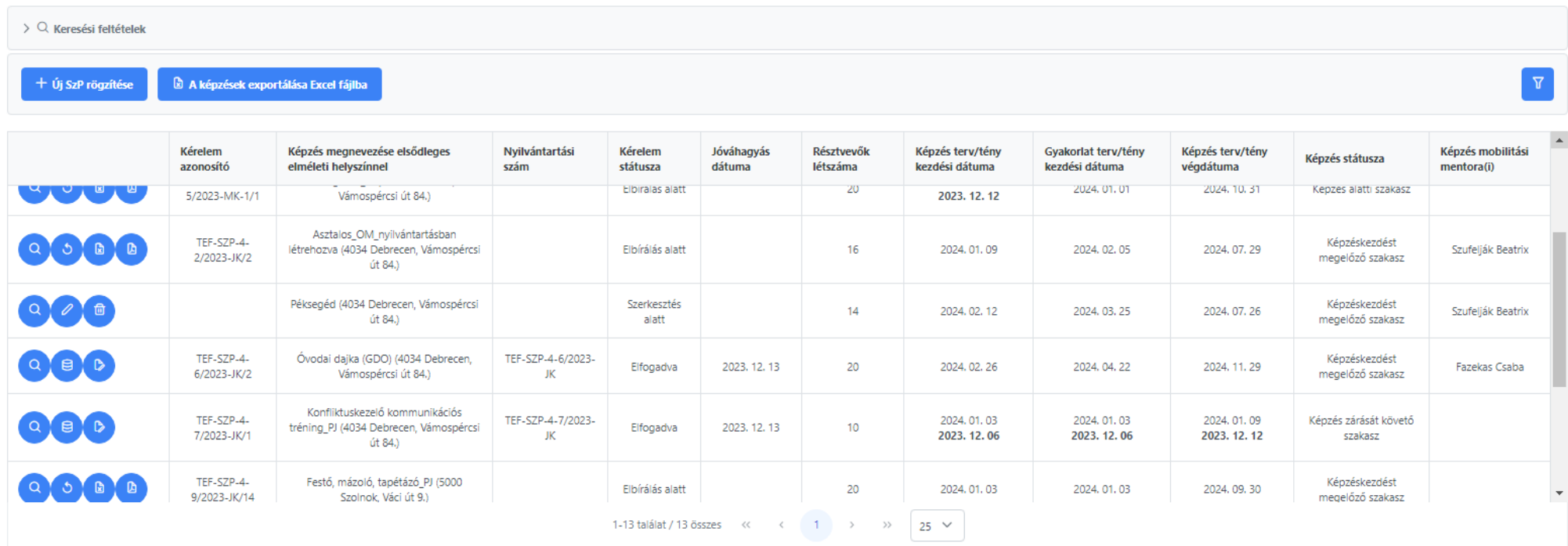

A listában a Felnőttképző összes képzésének a sora látható.

### <span id="page-29-0"></span>**5.1.7 Szolgáltatási programok lista oszlopai**

### <span id="page-29-1"></span>*5.1.7.1 A képzés sorához tartozó aktuális állapot szerinti műveleti gombok.*

A kurzort a gombok fölé húzva megjelenik az adott gombhoz tartozó művelet leírása.

### <span id="page-29-2"></span>*5.1.7.2 Kérelem azonosító*

Minden benyújtott SZP kérelem azonosítót kap: jóváhagyási kérelem esetén JK, míg módosítási kérelem esetén MK végződéssel. Az azonosító a benyújtást követő esetleges visszavonások esetén változik a beadott verziószámok növekedésével (Pl. JK/1, JK/2, MK-1/1). A rendszer automatikusan sorszámoz. A változásokat a Felnőttképző is nyomon tudja követni a képzés sorában található számok segítségével. Amennyiben az SZP elfogadásra kerül, úgy az nyilvántartási számot kap.

### <span id="page-29-3"></span>*5.1.7.3 Képzés megnevezése elsődleges elméleti helyszínnel*

A képzés megnevezése az elfogadott képzési program szerinti. Az elsődleges elméleti helyszín a beazonosíthatóság miatt fontos adat.

### <span id="page-29-4"></span>*5.1.7.4 Nyilvántartási szám*

SZP benyújtását követően a TEF elbírálja a beérkezett kérelmeket, elfogadás esetén nyilvántartási számot kap az SZP.

### <span id="page-29-5"></span>*5.1.7.5 Kérelem státusza - SZP aktuális állapotai*

A kérelem státusza mindig az SZP aktuális állapotát mutatja.

*Szerkesztés alatt:* 

- tervezet mentéséhez kötelezően kért mezők megadásával létrehozott mentéskor benyújtás előtt
- SZP teljes kitöltése és tervezet mentése után, ellenőrzés előtti és utáni állapotokban benyújtás előtt
- visszavonást követően benyújtás után, elfogadás előtt
- módosítási kérelem benyújtását követően már elfogadott állapot esetén
- TEF általi módosításra visszaküldés esetén TEF elbírálás alatt

### *Elbírálás alatt:*

- SZP benyújtását követően a TEF elbírálja a beérkezett kérelmeket (jóváhagyási vagy módosítási kérelmek).

*Módosítás szükséges:*

- SZP benyújtását követően a TEF elbírálja a beérkezett kérelmeket (jóváhagyási vagy módosítási kérelmek). Amennyiben a rendeletben előírtaknak nem felel meg a beadott SZP, illetve módszertani ajánlás kerül megfogalmazásra javítás céljából, abban az esetben az SZP módosításra visszaküldésre kerül.

### *Elfogadva:*

- SZP benyújtását követően a TEF elbírálja a beérkezett kérelmeket (jóváhagyási vagy módosítási kérelmek). Amennyiben a rendeletben előírtaknak megfelel, úgy az elfogadásra kerül. (Kérelemazonosító, illetve nyilvántartási szám módosul.)

### *Kérelem visszavonva:*

- A kérelem benyújtást követően, elbírálás alatti szakaszban visszavonható. Visszavonás többször is megtehető (pl. javítás céljából) az elfogadva állapotig.

### <span id="page-29-6"></span>*5.1.7.6 Jóváhagyás dátuma*

TEF általi pozitív elbírálást követő elfogadott állapot dátuma.

### <span id="page-30-0"></span>*5.1.7.7 Résztvevők létszáma*

Amennyiben a képzésben résztvevők létszáma változik (kilépők-belépők), úgy minden esetben módosítási kérelem beadása szükséges!

#### <span id="page-30-1"></span>*5.1.7.8 Képzés terv/tény kezdési dátuma*

Az SZP benyújtásakor tervezett dátumok kerülnek rögzítésre. A tény adatok megadása a Felnőttképző részéről kötelező az "Adatszolgáltatások" gomb segítségével megjelenő űrlapon. Az SZP listában a terv dátum a felső, a tény dátum vastagítva az alsó.

#### <span id="page-30-2"></span>*5.1.7.9 Gyakorlati terv/tény kezdési dátuma*

A gyakorlat kezdő dátuma szakmai képzés esetében kötelező, mivel a rendelet szerint ehhez kapcsolódik a foglalkoztatói szándéknyilatkozatok megléte, amely a Felnőttképző felelőssége. A tény adatok megadása a Felnőttképző részéről kötelező az "Adatszolgáltatások" gomb segítségével megjelenő űrlapon. Az SZP listában a terv dátum a felső, a tény dátum vastagítva az alsó.

#### <span id="page-30-3"></span>*5.1.7.10 Képzés terv/tény végdátuma*

A képzés végén legalább két hónapos fenntartási időt kell a képzésben részvetteknek biztosítani fejlesztésekkel. A tény adatok megadása a Felnőttképző részéről kötelező az "Adatszolgáltatások" gomb segítségével megjelenő űrlapon. Az SZP listában a terv dátum a felső, a tény dátum vastagítva az alsó. Az "Adatszolgáltatások" űrlapon szükséges a fejlesztési időszak végének is a megadása. Ez az időpont az utolsó felmérést követő legalább 6 hónap.

#### <span id="page-30-4"></span>*5.1.7.11 Képzés státusza*

A képzés aktuális állapota.

#### <span id="page-30-5"></span>*5.1.7.12 Képzés mobilitási mentora(i)*

Mobilitási mentor(ok) foglalkoztatása kötelező a komplex képzéseknél. Megbízásra már a felmérések előtt sor kell, hogy kerüljön, és a fejlesztési időszak végéig kell, hogy tartson. (20 főre egy mentor kötelező, de akár több is megbízható.)

### <span id="page-30-6"></span>**5.2 A képzések exportálása Excel fájlba**

Az exportálásnak két formája van:

1. az összes kérelem, vagy csak a beállított keresési feltételeknek megfelelő kérelem/kérelmek Excel fájlba történő exportja

#### Szolgáltatási programok

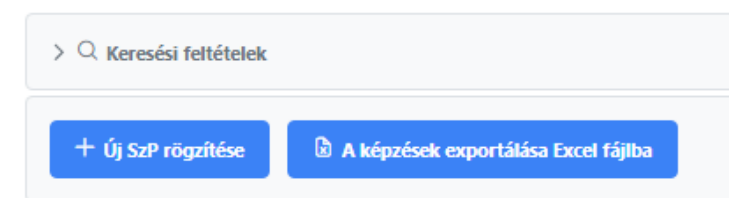

A Szolgáltatási programok adatai lementhetők táblázatos formába "A képzések exportálása Excel fájlba" gomb segítségével. A funkciógomb megnyomásával a programban látható SZP lista "xlsx" kiterjesztésű fájlba mentődik. A gomb megnyomásával a letöltés automatikusan megindul, további visszajelzést nem kap a felhasználó a letöltésről.

2. az egyes kérelmek Excel és PDF exportja

Az SZP sorában található műveleti ikonok segítségével:

- "Szolgáltatási program adatlapja letöltése Excel formátumban"  $\mathbf{B}$ 
	- "Szolgáltatási program adatlapja letöltése PDF formátumban"
- $\mathbf{D}$

### **5.3 Kereső használata**

A "Keresési feltételek" funkciót lenyitva egy részletes keresőfelületre jutunk, ahol a kérelemre, képzésre és jóváhagyásra vonatkozó tulajdonságokat beállítva végezhetünk keresést.

### *Keresési feltételek megadása*

<span id="page-32-0"></span>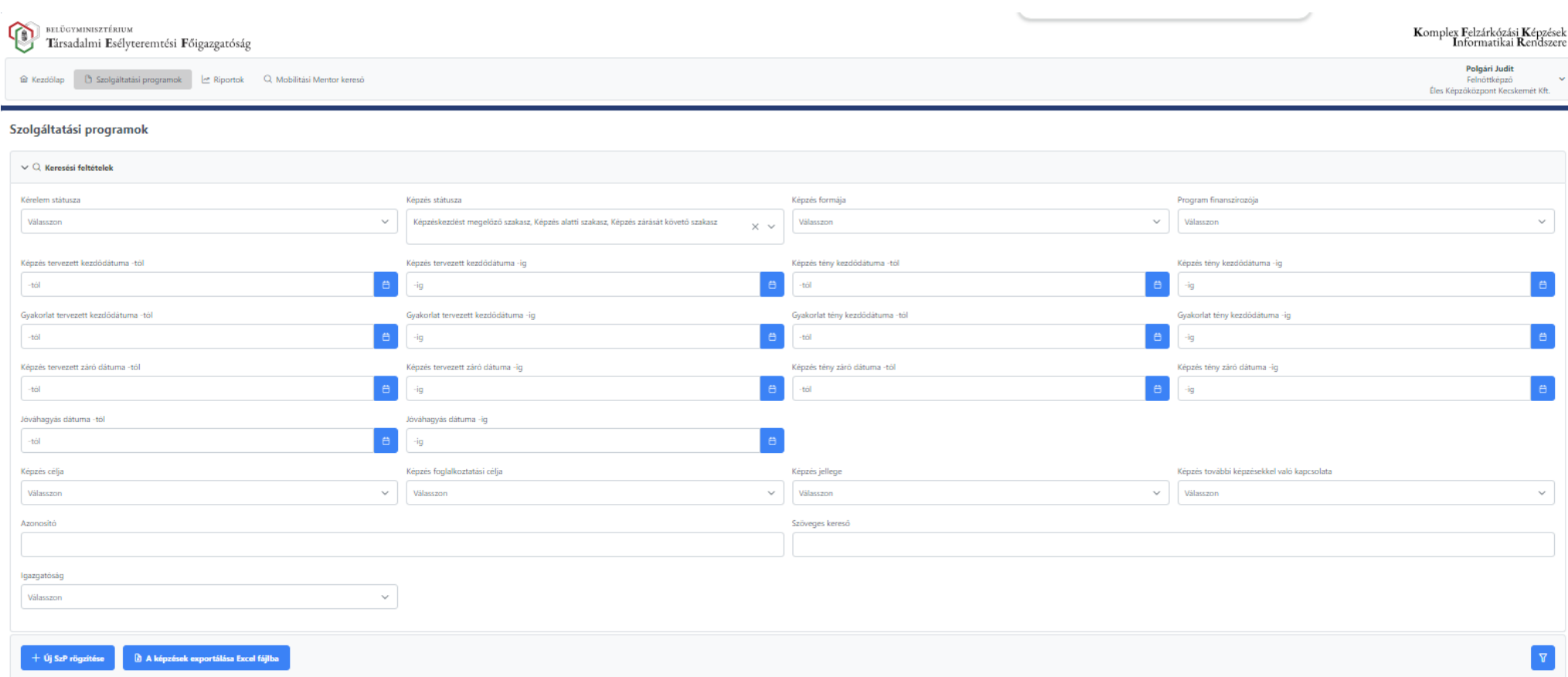

A keresőben több feltétel megadására is lehetőség van. A feltétel megadásával, majd a jobb alsó "szűrő" ikonra kattintással a listában a megadott feltételeknek megfelelően jelennek meg az aktuális sorok.

*Példa*: A Felnőttképző a fent rögzített, de be nem adott Családellátó képzés SZP-jét szeretné áttekinteni még beadás előtt. Ehhez kattintsunk a "Szolgáltatási programok" menüponton belül a "Keresési feltételek" gombra. Az itt megjelenő lapon válasszuk ki a "Kérelem státusza" lenyíló listájából a "Szerkesztés alatt" lévő SZP-ket a jelölőnégyzetet, majd kattintsunk a "szűrő" **1** ikonra.

#### Szolgáltatási programok

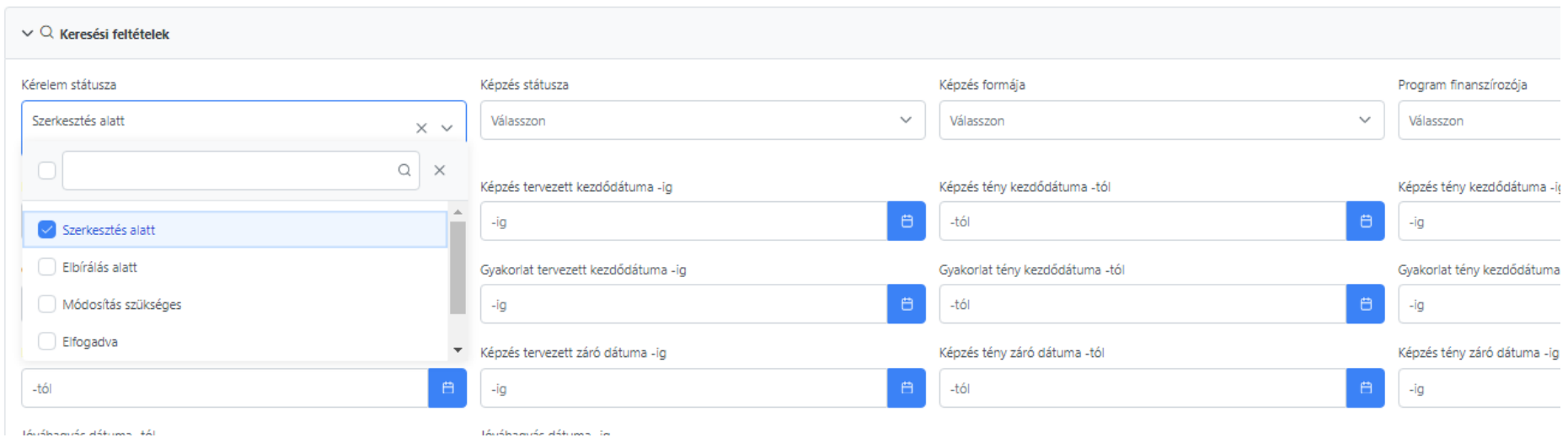

Az így megjelenő lista:

#### Szolgáltatási programok

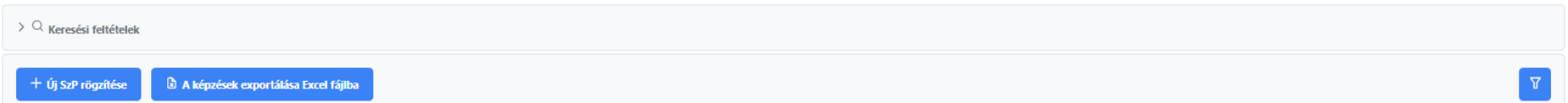

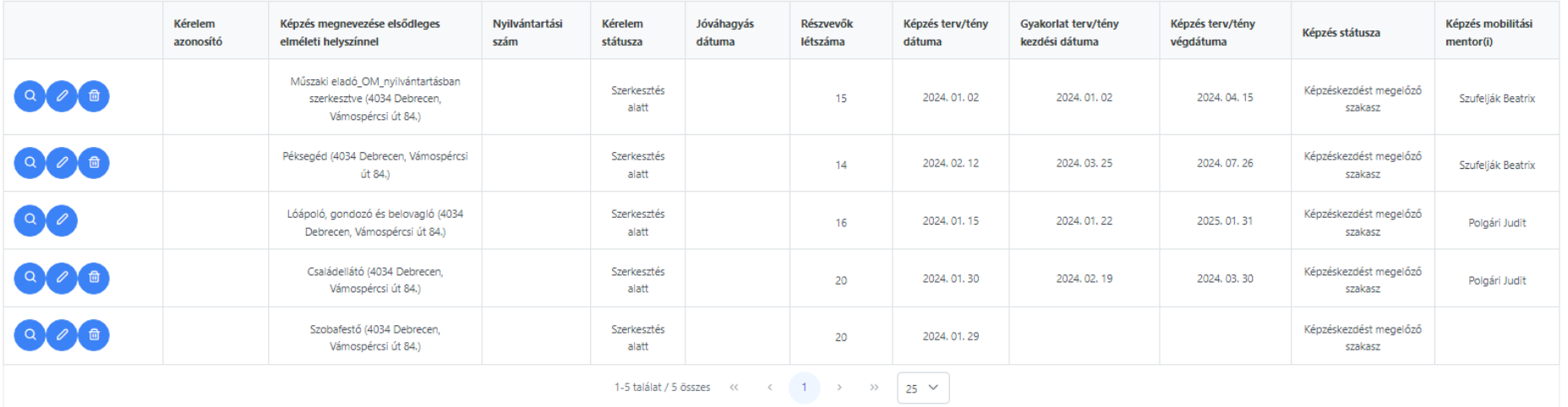

A kereső az összes "Szerkesztés alatt" lévő SZP-t megjelenítette.

Amennyiben szűkítenénk a keresést, úgy további feltételeket is megadhatunk.

A fenti példánkban a Családellátó képzés SZP-jét kell áttekinteni. Így kereshetünk névre is. A "Szöveges kereső"-be írjuk be a Családellátó szót – vagy a rövidítését pl. család - (a "Szerkesztés alatt" kérelem státusszal).

#### Szolgáltatási programok

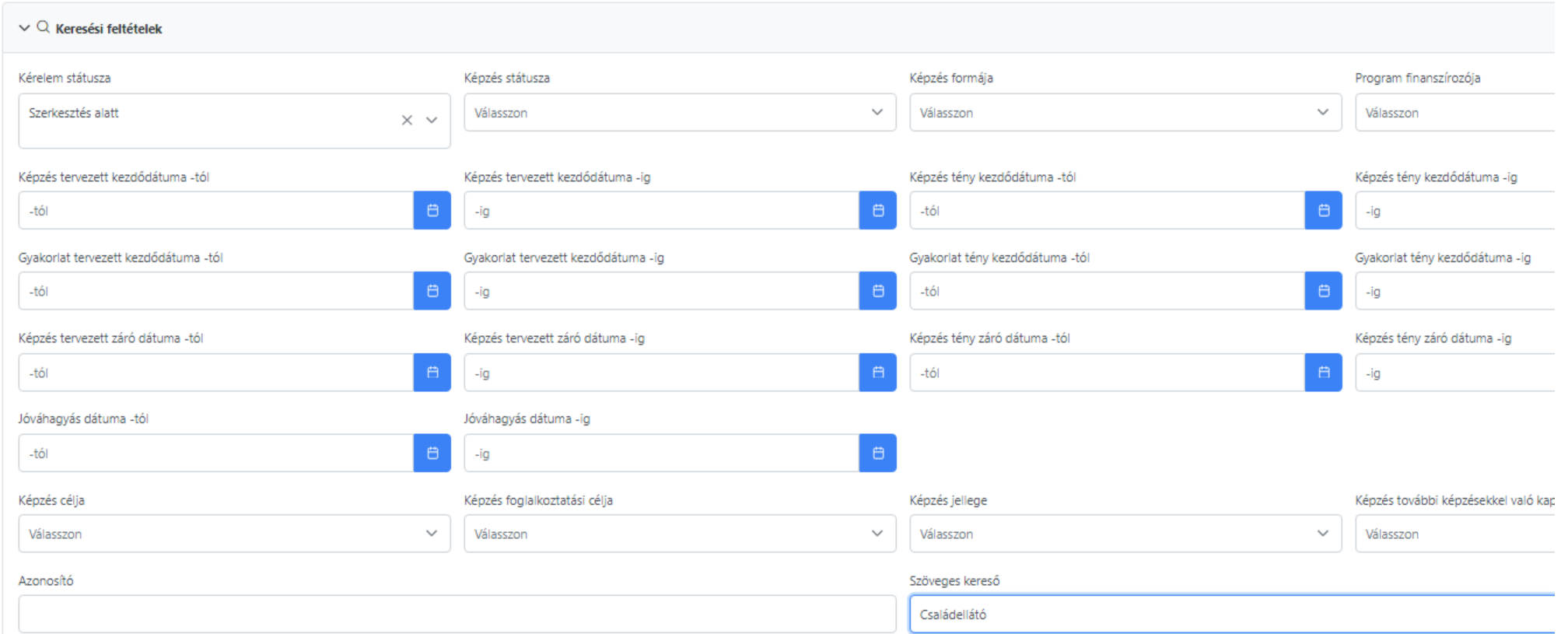

Így a listában (példánkban) csak ez az egy képzés sora látszik:

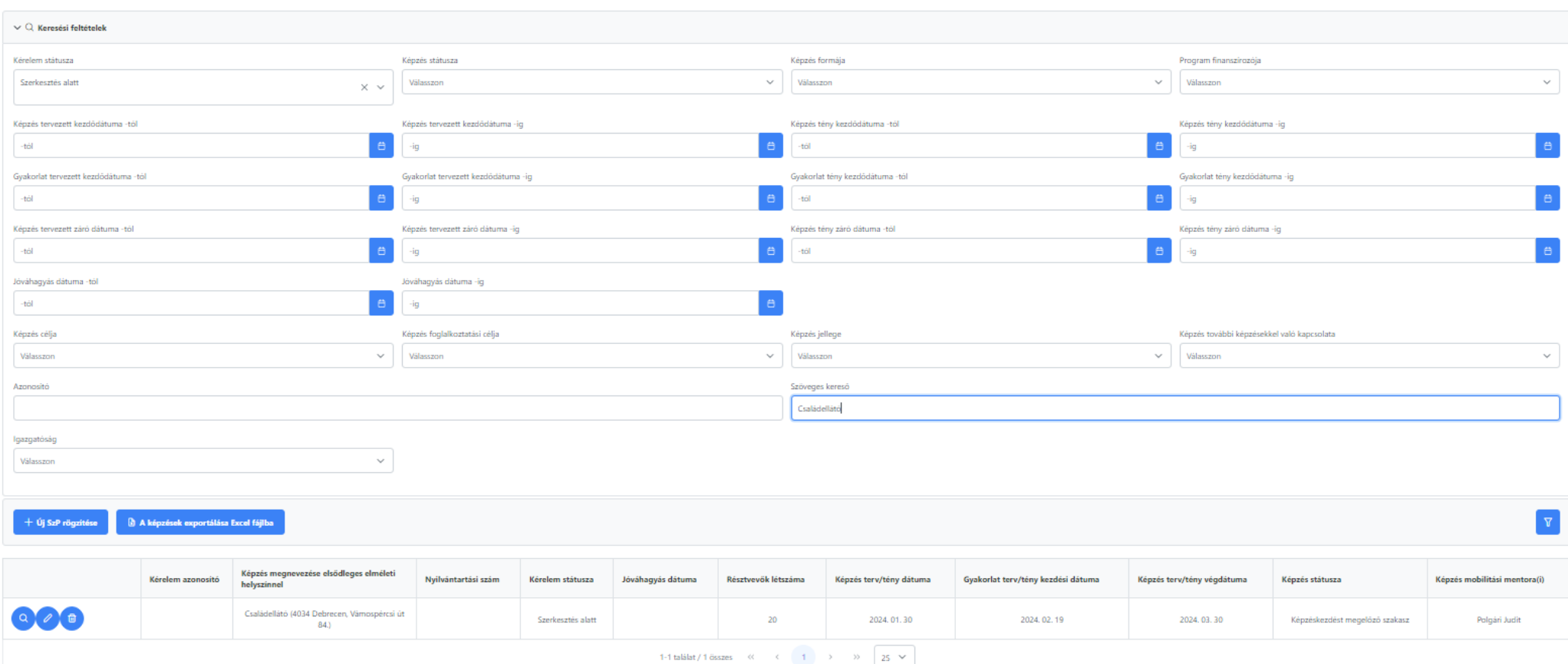

Szolgáltatási programok

Szolgáltatási program menüpontból kilépve a beállított keresési feltételek törlődnek.

### **5.4 Műveleti lehetőségek "Szerkesztés alatt" állapotban**

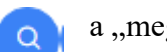

<span id="page-35-0"></span>一面

- a "megtekintés" ikonra kattintással csak megnézhetjük az SZP-t. Szerkeszteni, beadni ebben a nézetben nem lehetséges.
- a "ceruza" ikonra kattintva szerkesztési felületet kapunk. Amennyiben a felhasználónak van aláírási joga, úgy szerkesztés után az SZP-t be is tudja nyújtani.
- a "törlés" ikonra kattintással törölhető az SZP. A rendszer megerősítő üzenetet küld.

### **5.5 Kérelem benyújtása**

Az alapadatok és a szolgáltatások rögzítésével, ellenőrzésével (esetleges hibajavítást követően) az aláírási joggal rendelkező Felnőttképző benyújthatja az elkészült SZP-t.

### Ellenőrzések

### A kérelem benyújtható állapotban van.

### *∜* Kérelem benyújtása

A benyújtással változik az SZP állapota, "Elbírálás alatt" állapotba kerül.

A TEF csak az "Elbírálás alatt" lévő SZP-ket tudja komplexitási-vizsgálat alá vetni és elbírálni azokat, a komplexitási igazolás kiadása céljából.

#### Szolgáltatási programok

<span id="page-36-0"></span>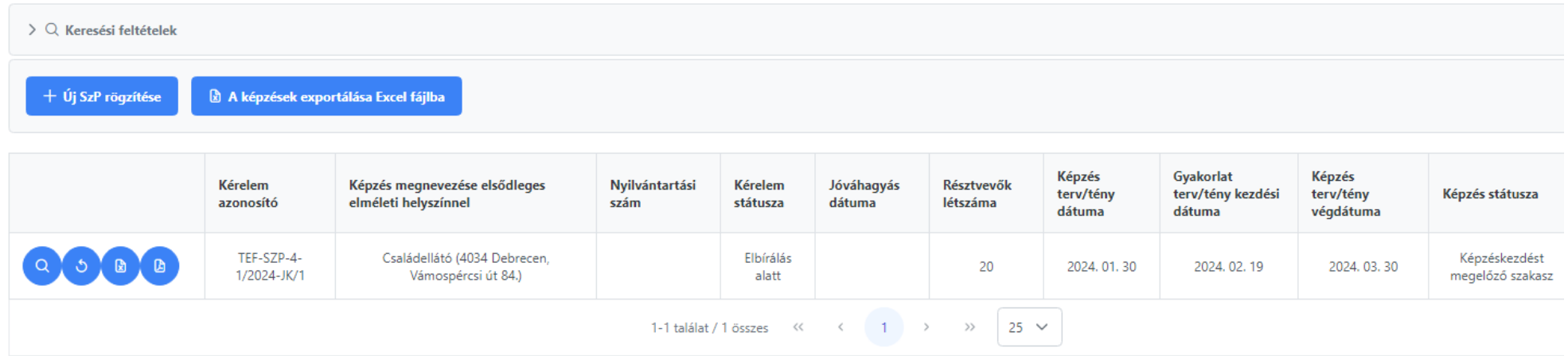

Változások a "Szerkesztés alatt" állapot után:

- Az SZP sorában megváltoznak a műveleti ikonok:
- A benyújtott SZP "Kérelem azonosító" számot kap.
- **A rendszer automatikus levelet küld a felnőttképzőnek a benyújtott SZP-ről**, amely tartalmazza a kérelemazonosító számot is.
- A "Kérelem státusza" "Elbírálás alatt"-ra változik.

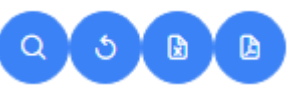

### <span id="page-37-0"></span>**5.6 Műveleti lehetőségek "Elbírálás alatt" állapotban**

Az SZP benyújtását követően, de még az elbírálása előtt lehetőség van az SZP lista sorában:

- a "megtekintés" ikonra kattintással csak megnézhetjük az SZP-t. Szerkeszteni, beadni ebben a nézetben  $\alpha$ nem lehetséges.
- a "visszavonás" ikonnal az SZP benyújtását követően, de még az elbírálása előtt visszavonhatjuk ేలి (újraszerkesztés, javítás céljából) a kérelmünket.
	- "Szolgáltatási program adatlapja letöltése Excel formátumban"
		- "Szolgáltatási program adatlapja letöltése PDF formátumban"

### <span id="page-37-1"></span>**5.6.1 SZP visszavonása**

 $\mathbf{B}$ 

 $\mathbb{D}$ 

ి

a "visszavonás"ikonra kattintva a rendszer megerősítő üzenetet küld:

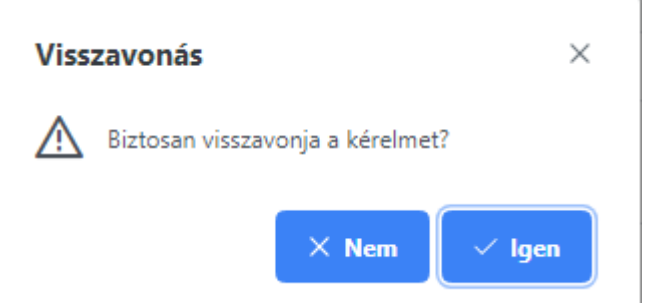

Az "Igen" gomb lenyomásával a benyújtott SZP visszavonásra kerül. Visszavonást követően változik a kérelem státusza "Kérelem visszavonva" állapotra, amely a listában is látható:

#### Szolgáltatási programok

 $\Omega$ 

್ರ

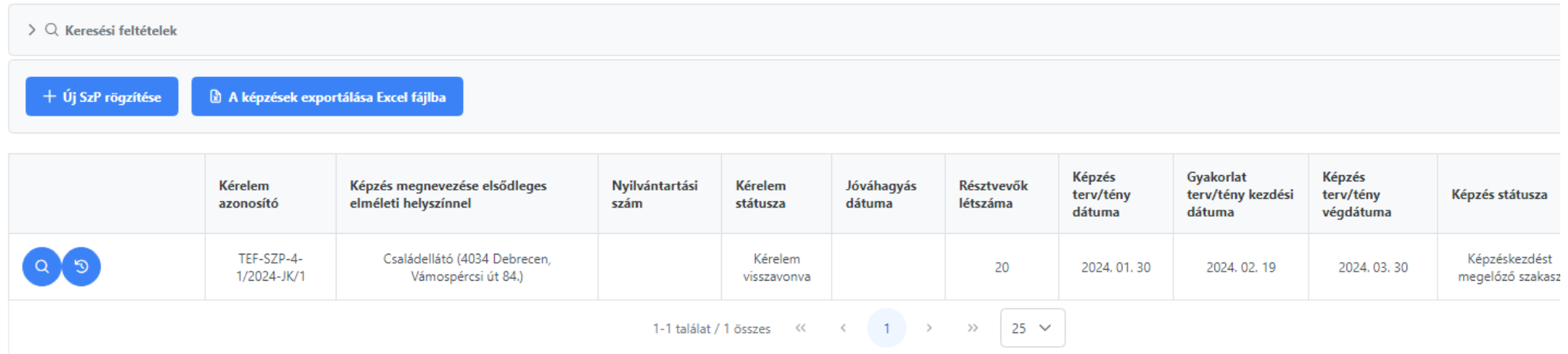

Az SZP-t benyújtást követően, de még az elbírása előtt vissza lehet vonni, akár több alkalommal is (pl. változik a létszám, vagy helyszín stb.). Ebben az esetben a "Jóváhagyási/Módosítási kérelem" azonosítószáma változik (JK/1 a példánkban) a beadott verziószámoknak megfelelően, amelyet a rendszer kezel.

### **5.7 Műveleti lehetőségek "Kérelem visszavonva" állapotban**

- a "megtekintés" ikonra kattintással csak megnézhetjük az SZP-t. Szerkeszteni, beadni ebben a nézetben nem lehetséges.
- a "Szolgáltatási program új változat szerkesztése" ikonra kattintással visszajutunk az SZP szerkesztési lapjaira.
- <span id="page-38-0"></span>Az 1. "Alapadatok" lapon a beadási verzió száma növekszik.

### Szolgáltatási program

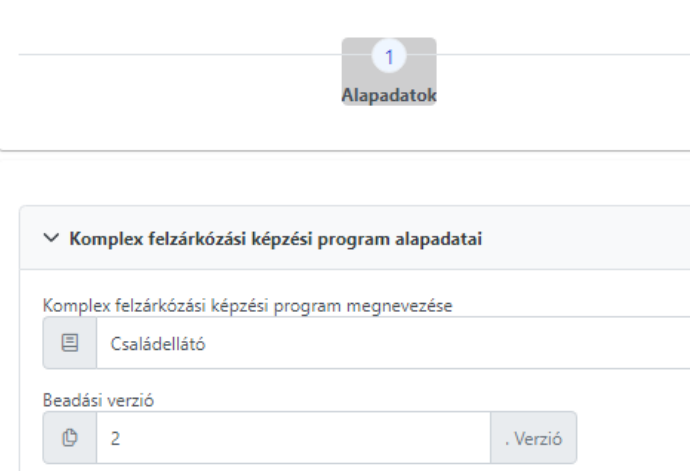

Az esetleges javítást/javításokat követően az SZP-t újra be kell nyújtani (a fentebb leírt módon), hogy ismét "Elbírálás alatt" állapotba kerüljön.

Benyújtást követően az SZP sorában a kérelem azonosító JK/2 változatot kapott és "Elbírálás alatt" állapotba került ismét.

### Szolgáltatási programok

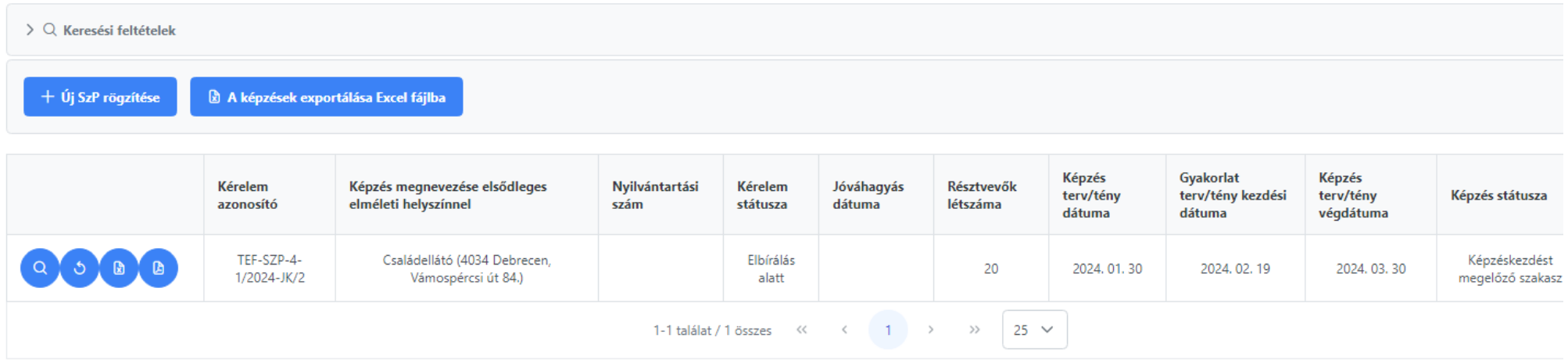

### **5.8 Elbírálási folyamat**

A benyújtott szolgáltatási program "Elbírálás alatt" állapotban van. Az SZP-t a TEF komplexitás-vizsgálattal ellenőrzi, amely során a rendeletben foglalt követelmények teljesülését és megfelelőségét vizsgálja.

A sikeres komplexitás-vizsgálat eredményeként a TEF **komplexitási igazolás**t (minta megtekinthető a 8.1 mellékletként) állít ki, melynek birtokában megkezdhető a képzés.

Komplexitási igazolást a TEF csak egyszer állít ki, amely a fejlesztési időszak végéig érvényes, illetve a vonatkozó rendelet súlyos megsértése esetén visszavonásra kerülhet.

### **5.8.1 Módosításra visszaküldés – "Módosítás szükséges" állapot**

Amennyiben a benyújtásra került SZP-ben a TEF komplexitás-vizsgálat folyamán hibát talál, úgy a vizsgálat végeztével a rendszer e-mail üzenetben értesíti a Felnőttképzőt a további teendőkkel kapcsolatban. A levél tartalmazza a megállapított eltéréseket, módszertani ajánlásokat, amelyek az SZP módosításának benyújtásával javíthatók.

Módosításra visszaküldött SZP sora a listában:

<span id="page-40-0"></span>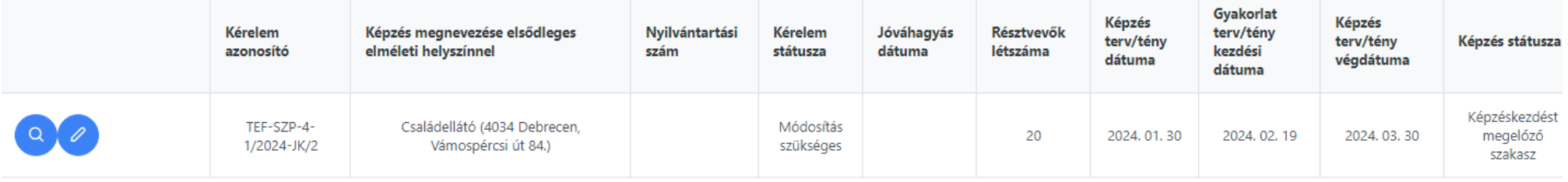

Módosításra visszaküldésre kerülhet az SZP:

- jóváhagyási (még el nem bírált) kérelem és
- módosítási (már elfogadott) kérelem esetében is.

<span id="page-40-1"></span>A javításhoz a "ceruza" ikonra kattintással belépünk a szerkesztésbe. A hiba megkeresése és javítása után az SZP újra benyújtható.

### Beadási verziószám változik:

### Szolgáltatási program

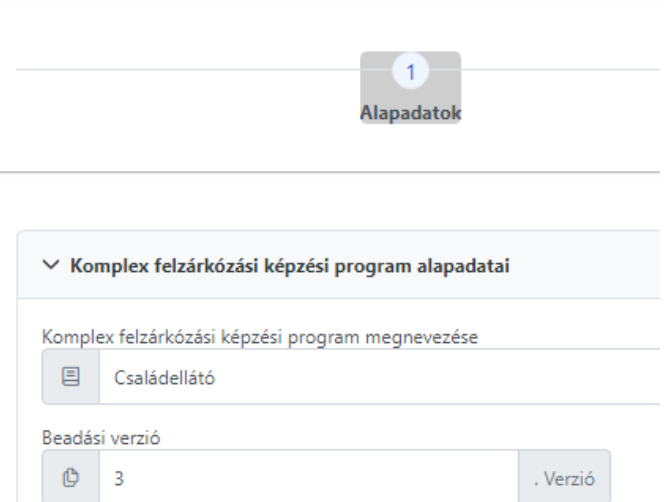

Amennyiben a képzés kezdése a 15. (határidős) munkanapra volt időzítve az SZP benyújtásakor, a módosítás utáni benyújtás pedig kevesebb, mint 15 munkanap, úgy a rendszerben hibaüzenet jelenik meg:

#### Szolgáltatási program

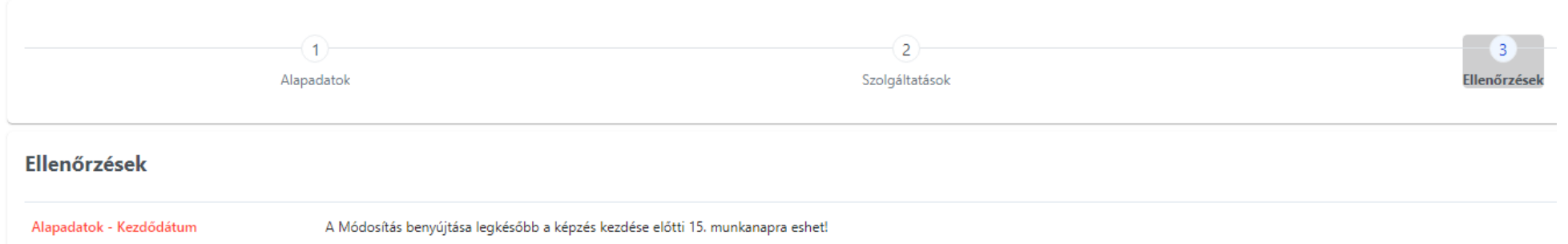

Elfogadott állapot előtti SZP benyújtásánál a 15 munkanapos határidő betartása minden esetben kötelező!

A képzés időpontjait (kezdés-befejezés) módosítani szükséges, majd benyújtható a kérelem jóváhagyásra.

### SZ adatainak változása utáni SZP lista sora:

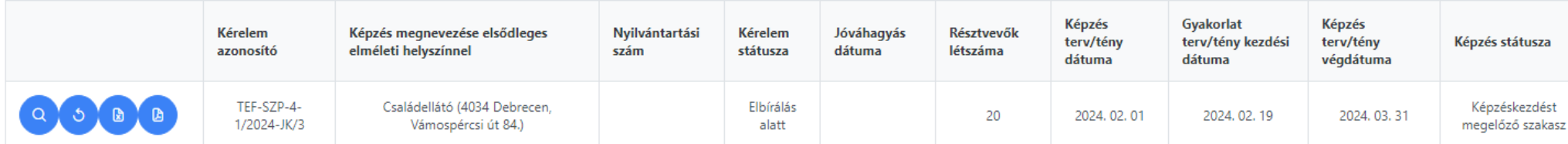

A módosítás benyújtását követően (mint minden benyújtás után is) a rendszerből e-mail üzenet fog érkezni a benyújtás fogadásáról, és a "Kérelem azonosító" számának változásáról.

### **5.9 Elfogadott állapot**

Amennyiben a benyújtásra került SZP-ben a TEF komplexitás-vizsgálat folyamán nem talál hibát, a jóváhagyási folyamatban az SZP "Elfogadva" állapotba kerül.

SZP listában megjelenő sor:

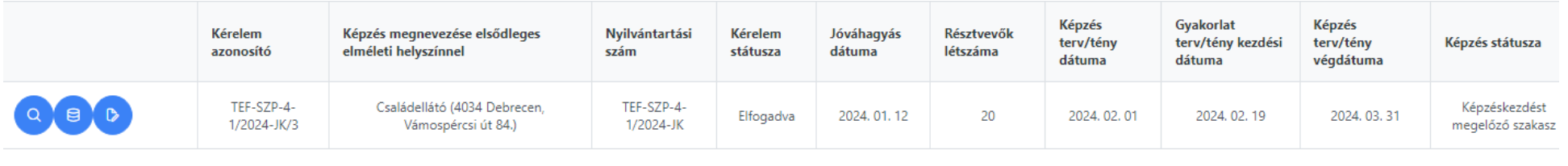

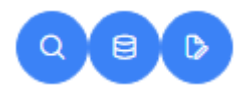

**Az SZP jóváhagyását követően indítható a képzés!** A képzés sorában ismét megváltoznak a műveleti lehetőségek:

<span id="page-42-0"></span>Jóváhagyást követően a rendszerben nyilvántartási szám generálódik. Jóváhagyási kérelem elfogadását követően a rendszerben komplexitási igazolás generálódik. Megtekintése, letöltése az SZP adatlapján is lehetséges. A jóváhagyásról és a komplexitási igazolás kiadásáról a Felnőttképző levélben is tájékoztatást kap.

#### Szolgáltatási programok

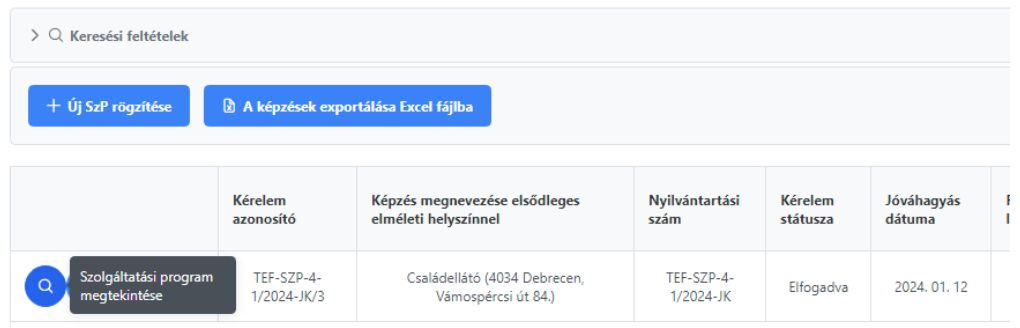

A "Szolgáltatási program megtekintése" ikon segítségével áttekinthető az SZP részletes adatlapja.

Az adatlapon az eddig elkészült dokumentumok megnézhetőek (előzmények) vagy letölthetőek (hatályos dokumentumok):

Szolgáltatási program - részletes adatlap

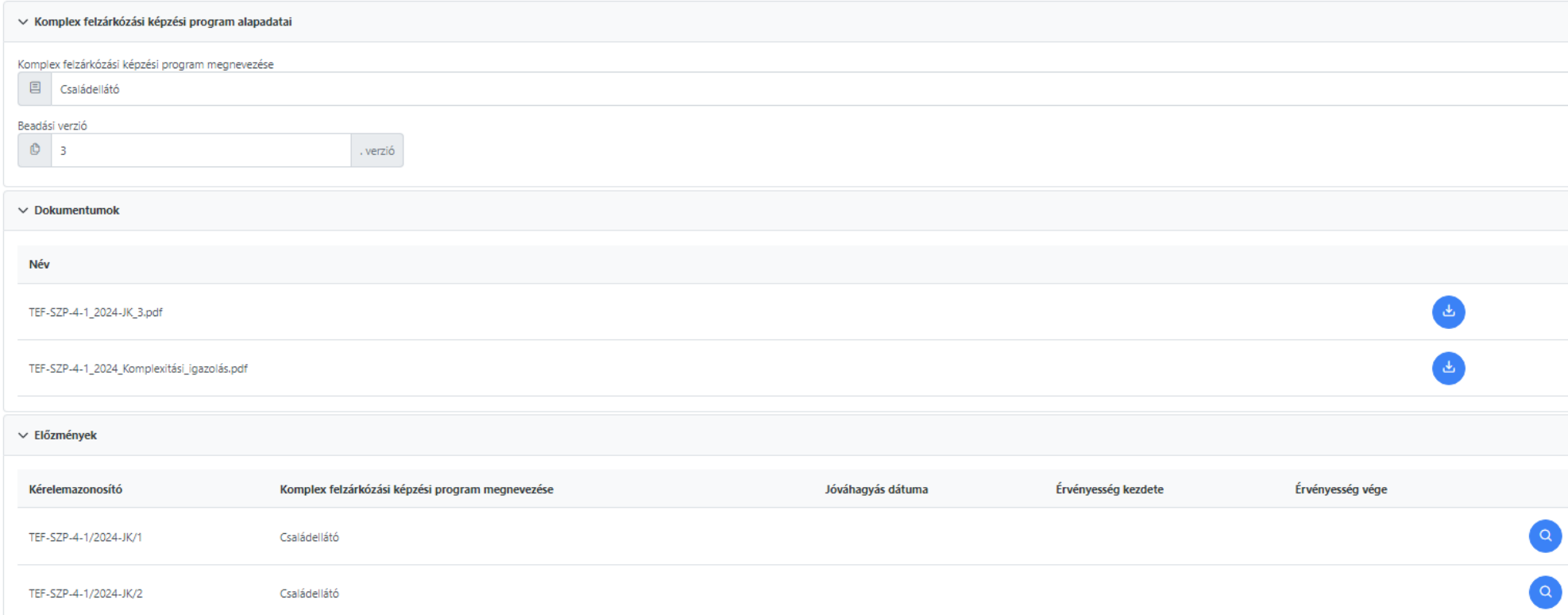

### **5.10 Műveleti lehetőségek "Elfogadva" állapotban**

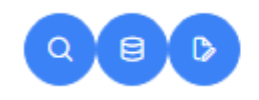

 $\alpha$ 

<span id="page-44-1"></span> $\theta$ 

TEF-SZP-4-1/2024-JK/3 Családellátó (4034 Debrecen, Vámospércsi út 84.)

TEF-SZP-4-1/2024-JK

Elfogadva

"Szolgáltatási program megtekintése" ikonra kattintással áttekinthetjük az SZP-t. Szerkeszteni, beadni ebben a nézetben nem lehetséges. Lehetőség van az eddig elkészült dokumentumok megnézésére (előzmények) vagy a hatályosak letöltésére (SZP, Komplexitási igazolás).

### **5.10.1 Adatszolgáltatások rögzítése**

### Szolgáltatási programok

<span id="page-44-0"></span>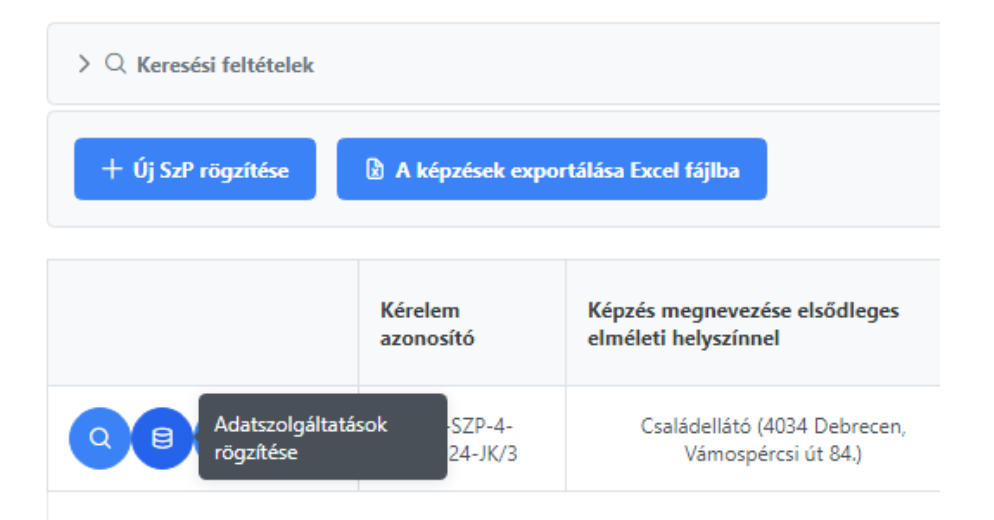

az "Adatszolgáltatások rögzítése" ikonra kattintással megjelenő űrlapon tehetők meg.

**Fontos!** A Felnőttképző kötelessége az adatszolgáltatások rendszerben való pontos rögzítése! A rendszer automatikus levelek kiküldésével hívja fel a Felnőttképző figyelmét erre.

### Adatszolgáltatások:

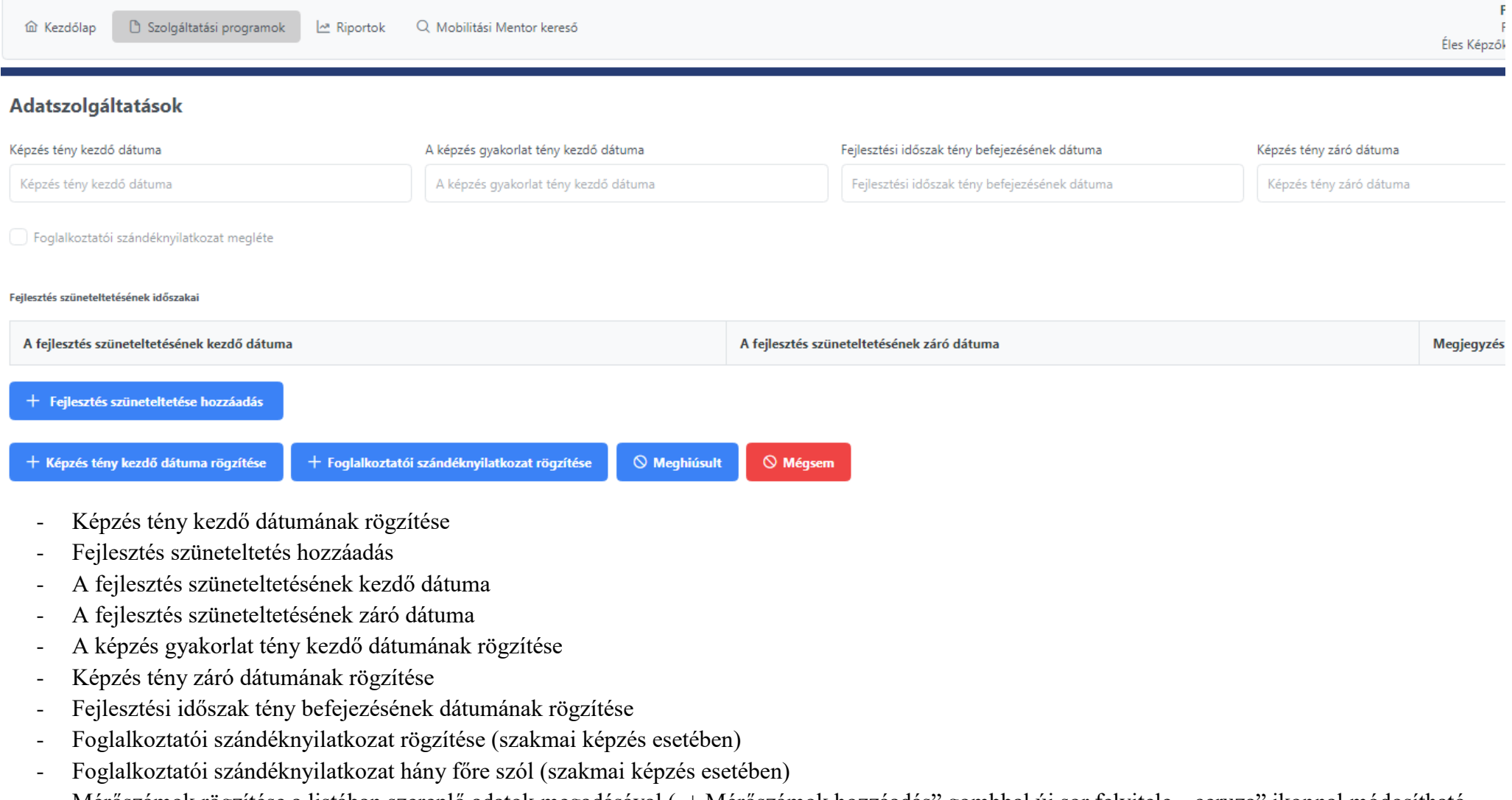

- Mérőszámok rögzítése a listában szereplő adatok megadásával ("+ Mérőszámok hozzáadás" gombbal új sor felvitele, "ceruza" ikonnal módosítható, "piros x" sor törlése). **A mérőszámok rögzítésére csak a képzés befejezése után (tényadat megadásával) van lehetőség**.

#### Mérőszámok

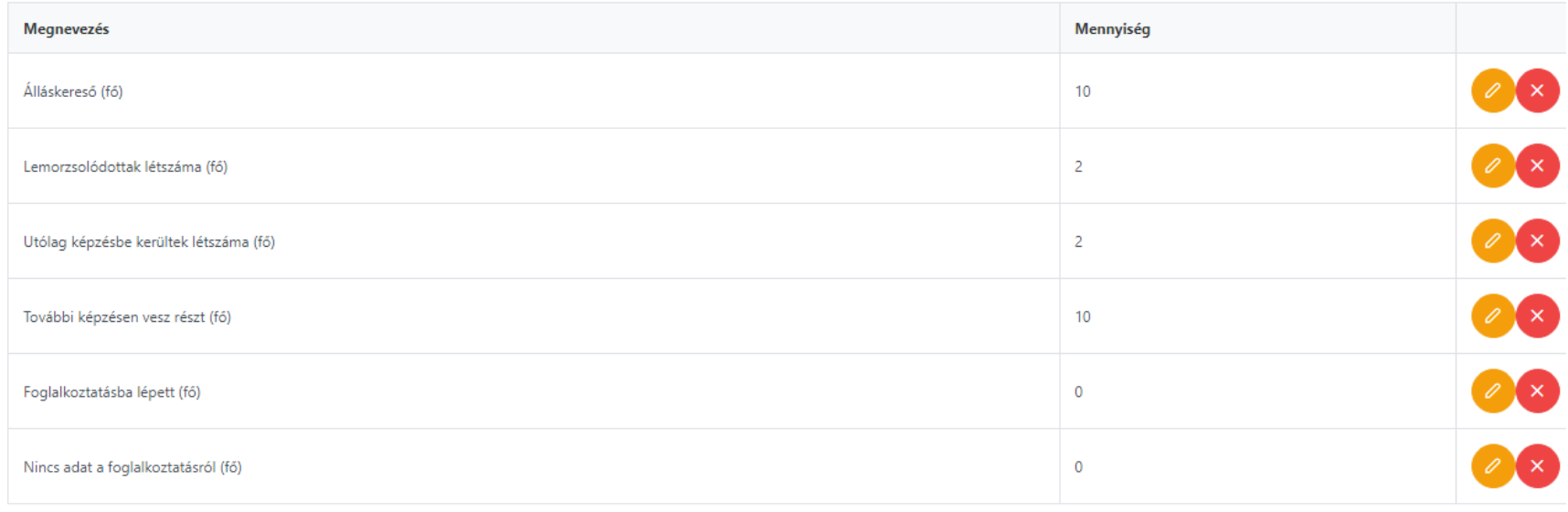

+ Mérőszámok hozzáadás

#### *Fejlesztés szüneteltetés hozzáadás*

Amennyiben a képzés időszakában valamilyen okból a képzés szüneteltetésére kerül sor, abban az esetben ennek dátumait (kezdés és zárás), valamint "Megjegyzés"-ben a szüneteltetés okát a rendszerben rögzíteni szükséges, az "Adatszolgáltatások" űrlapján megtalálható "+ Fejlesztés szüneteltetés hozzáadás" gomb segítségével. A dátumok és az ok beírását követően a "Hozzáadás" gombra kattintással megjelenik a rendszerben.

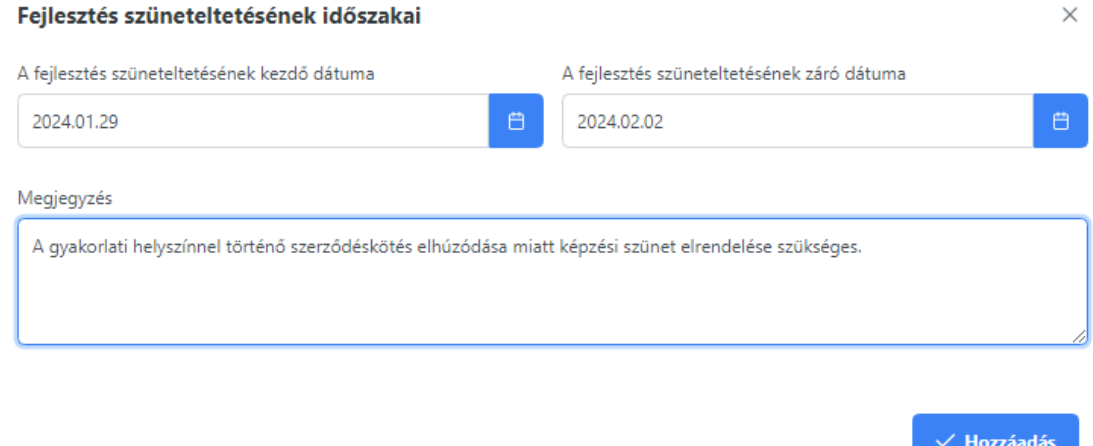

### *Képzés meghiúsulásának rögzítése*

Amennyiben a képzés bármilyen okból meghiúsul, azt a rendszerben rögzíteni szükséges az "Adatszolgáltatások" űrlapján megtalálható "Meghiúsult" gomb segítségével. Az SZP sorában a "Képzés státusza" "Meghiúsult"-ra változik, melynek eredményeként az SZP szerkesztésének további lehetősége megszűnik.

### *Foglalkoztatói szándéknyilatkozattal rendelkezők létszámának rögzítése*

Szakmai képzés esetében a képzésben résztvevők 25%-ára vonatkozó foglalkoztatói szándéknyilatkozatokat a gyakorlat megkezdéséig be kell szerezni, dokumentáltan rendelkezésre kell állnia. A szándéknyilatkozatban érintettek létszámának rögzítését a gyakorlat tény kezdő dátumáig szükséges megtenni, létszámváltozás esetében módosítása bármelyik időszakban lehetséges.

#### Foglalkoztatói szándéknyilatkozat megléte  $\times$

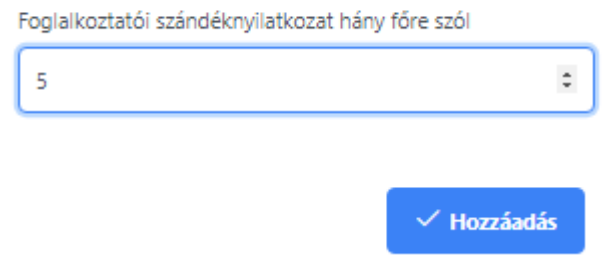

**Figyelem!** A "tény" adatok nem jövőbeli adatok, így azokat előre rögzíteni nem lehet! Rögzítésükre csak egyszer van lehetőség, így megadáskor kérjük, figyeljen a helyes adat megadására!

### <span id="page-47-0"></span>**5.11 Módosítási kérelem benyújtása**

Az SZP-t jóváhagyását követően ("Elfogadva" állapotban) visszavonni már nem lehetséges, viszont **módosítási kérelem** bármikor benyújtható, illetve **bármilyen adat változásakor kötelező (a tervezett képzési dátumokon kívül)**.

**Fontos!** A módosított SZP a benyújtás időpontjában válik hatályossá.

### Szolgáltatási programok

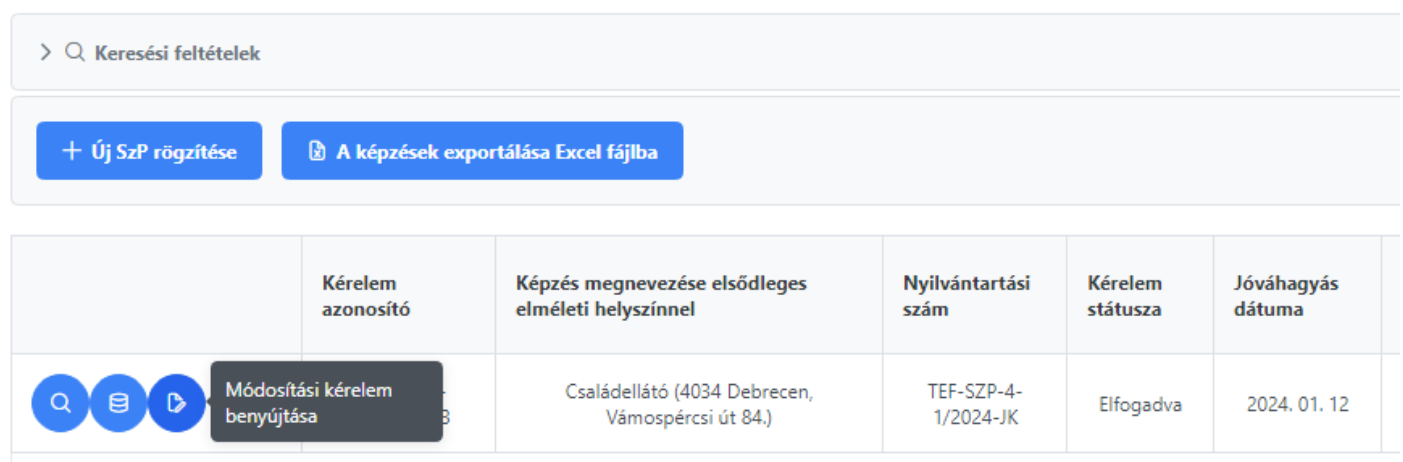

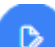

ikonra kattintással "Módosítási kérelem benyújtása" kezdeményezhető.

A rendszer rákérdez a módosítás okára, amit be kell jelölni a megadott listában, ezután a "Hozzáadás" gombra kattintással az SZP szerkesztésbe irányít.

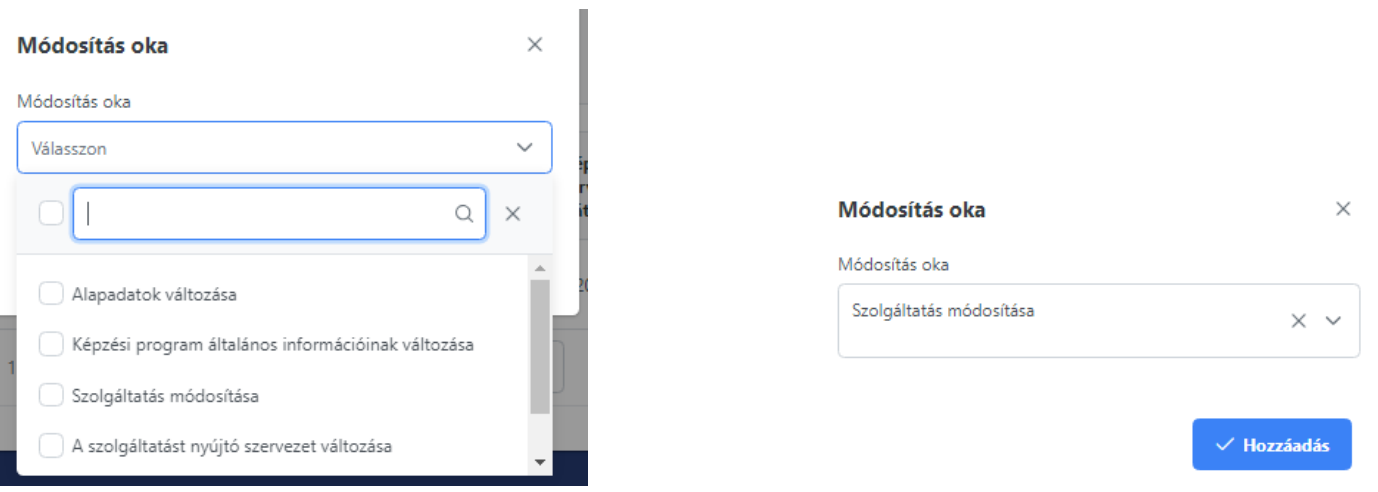

Az "Alapadatok" lapon megjelenik a módosítási verzió szám, amely a példánk esetében 1 lesz, a kérelemazonosító szám vége "MK" végződést kap, mivel "Módosítási kérelem" lesz benyújtva. Nyilvántartási szám csak a jóváhagyás után generálódik újra. A rendszer a módosítás okát is feltünteti.

Szolgáltatási program

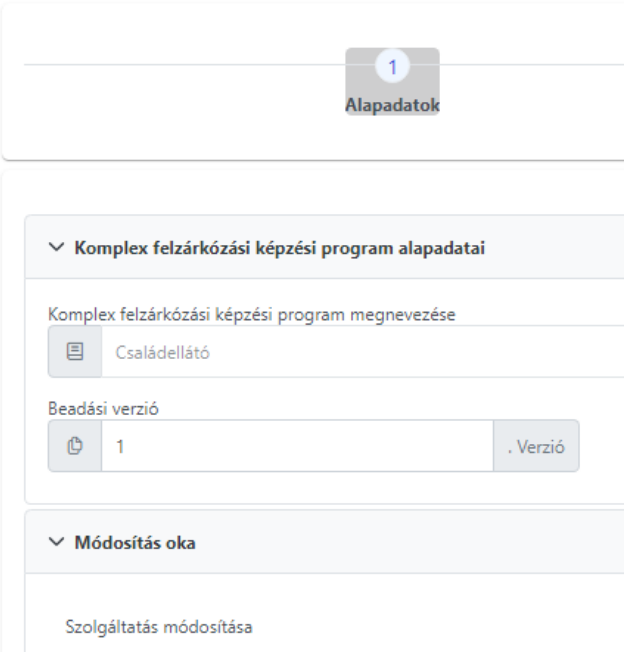

Módosítás után mentés szükséges, majd a benyújtás. A módosítási kérelem beérkezéséről, majd elfogadásáról (vagy módosításra visszaküldéséről) is levélben kap tájékoztatást a Felnőttképző.

# Az SZP sora a listában módosítási kérelem benyújtása után:

#### Szolgáltatási programok

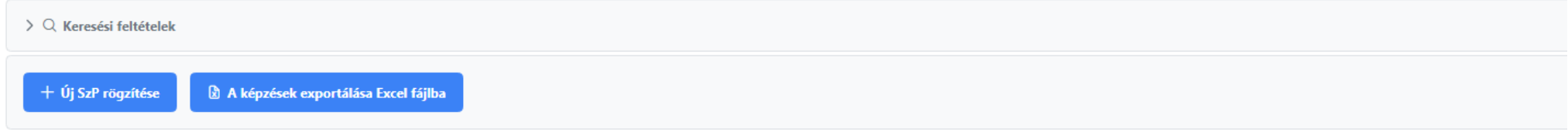

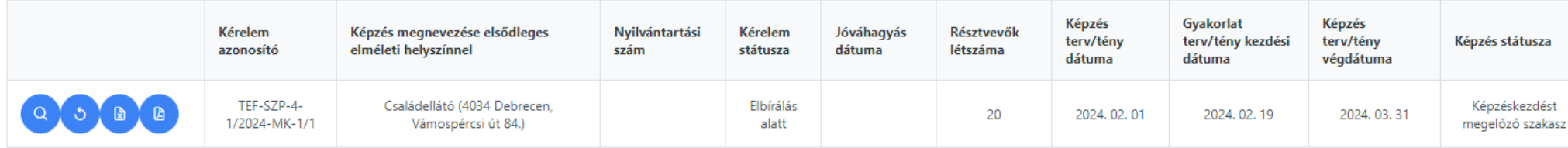

# Jóváhagyást követően az SZP sora a listában:

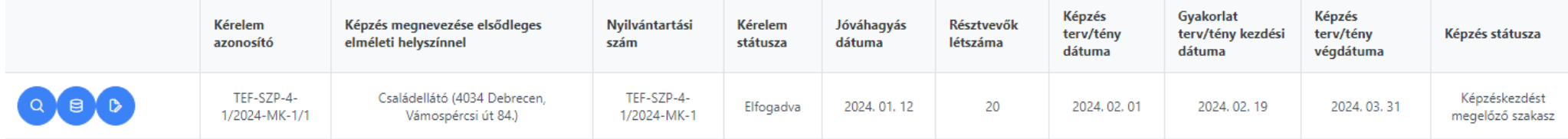

### <span id="page-50-0"></span>**5.12 Képzés indulásának jelzése a rendszerben**

A képzés indítását, mint tény adatot a rendszerben lehetőleg az indulás napján rögzítse, az "Adatszolgáltatások" űrlapon!

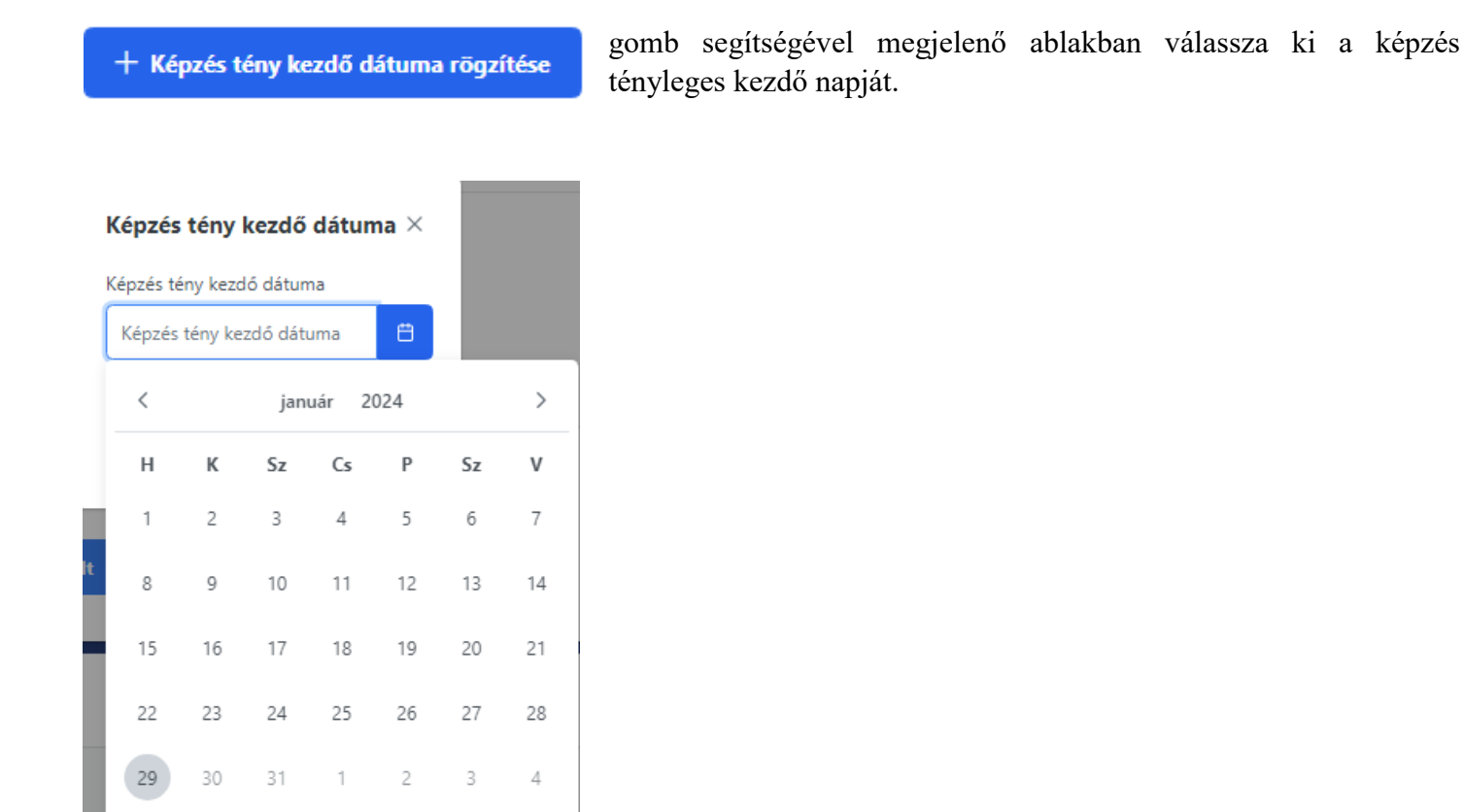

A dátum kiválasztása után ellenőrizni szükséges, hogy az megfelelően került-e beírásra.

### Képzés tény kezdő dátuma  $\times$

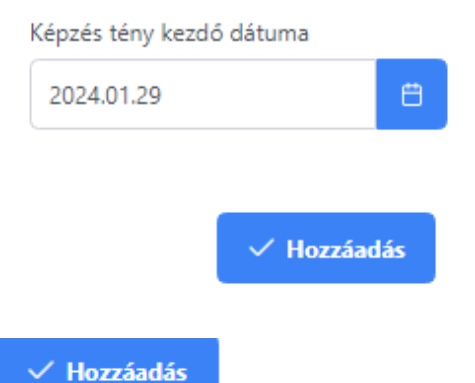

gomb segítségével rögzíthető a beírt dátum.

A rendszer figyelmeztető üzenetet küld arról, hogy a beírt dátum a későbbiekben nem módosítható.

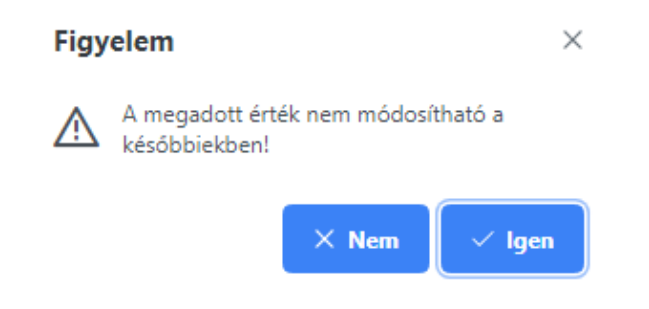

### Amennyiben a dátum helyesen szerepel és az "Igen" gombot választjuk, úgy a tény adat beíródik, a "Képzés státusza" "Képzés alatti szakasz"-ra változik. Ezzel a többi tény adat beírására is lehetőség nyílik a továbbiakban.

#### Adatszolgáltatások

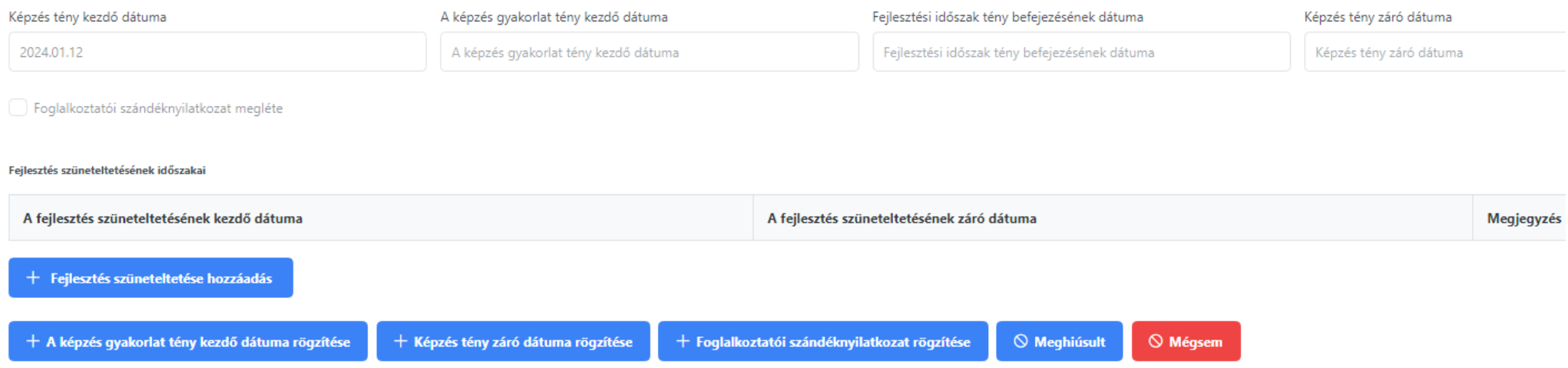

Az SZP lista sorában a tervezett dátum alatt kiemelten jelenik meg a tény dátum:

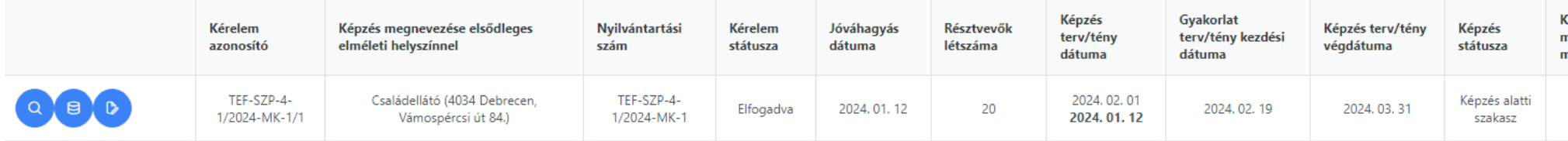

A többi tény dátum rögzítését is a fenti példa alapján kell megtenni.

A képzés tény záró dátumának megadásával a "Képzés státusza" "Képzés zárását követő szakasz"-ra módosul.

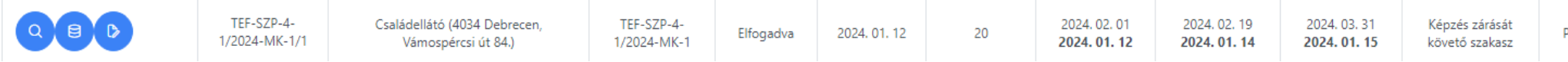

### **5.13 A fejlesztési időszak vége, az SZP lezárása**

<span id="page-51-0"></span>**Figyelem!** A "Fejlesztési időszak tény befejezésének dátumának rögzítése" csak abban az esetben adható meg, ha a képzés befejezését követően *legalább 2 hónap* eltelt. A **fejlesztés kötelező ideje** a rendeletben foglaltak alapján **legalább 6 hónap**! **A fejlesztési időszak az utolsó képzésben részvevő felmérésének**

### **dátumától számítandó!** Kérjük, ennek figyelembe vételével rögzítse be a fejlesztési időszak tény záró dátumát! A **mobilitási mentor foglalkoztatását dokumentált formában (legalább) eddig szükséges biztosítani**.

A fejlesztési időszak végén az SZP-t le kell zárni.

Záráshoz tartozik: az adatszolgáltatások rögzítése – tény záró dátum, mérőszámok és szakmai képzés esetén a foglalkoztatásra vonatkozó szándéknyilatkozatok.

#### Adatszolgáltatások

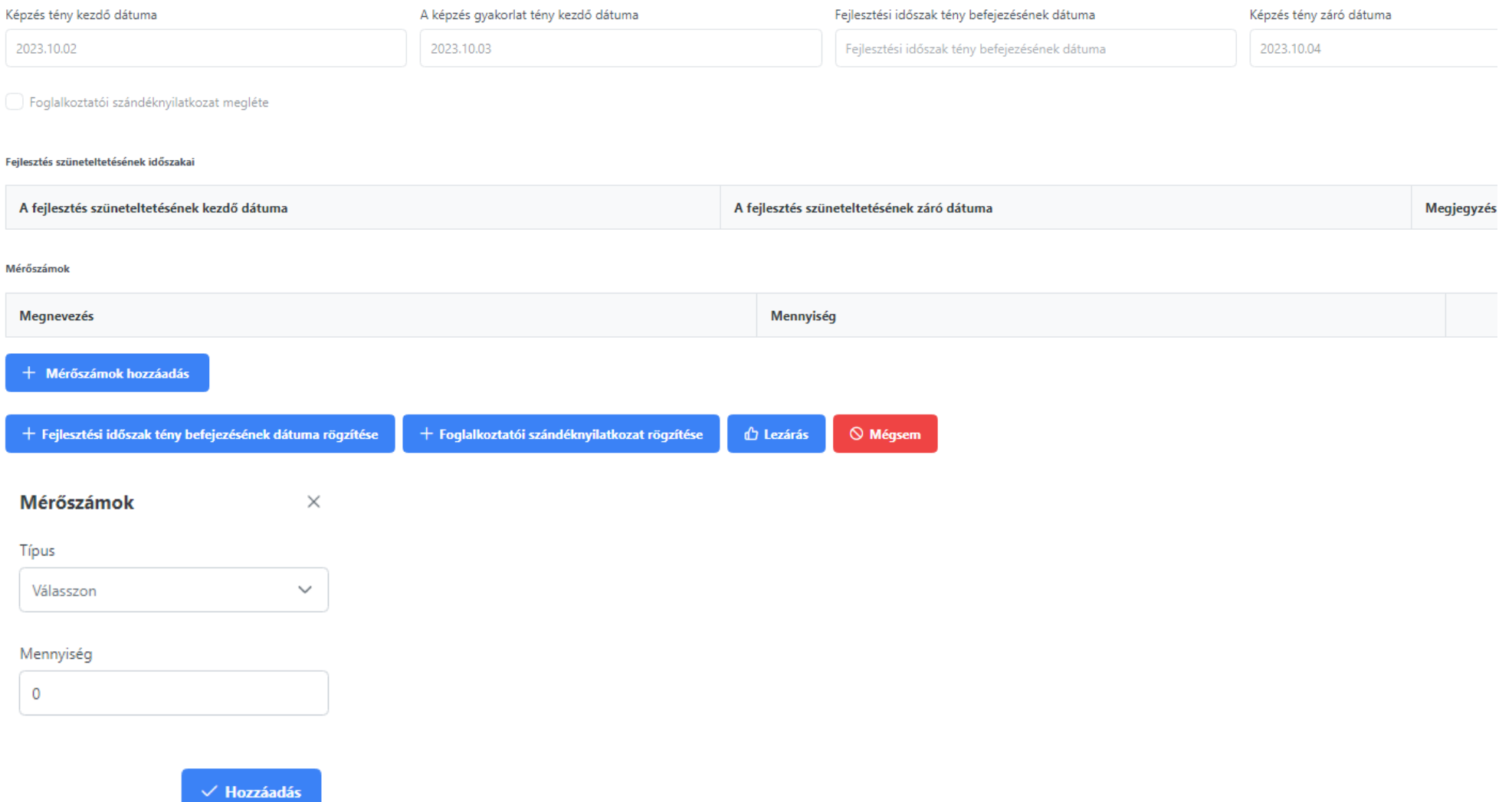

A rendszer a képzés befejezését követően legalább két hónap elteltével ad lehetőséget a fejlesztési időszak zárására. A fejlesztési időszak dátumának meg kell egyeznie a képzésben részvettek dokumentációjában (EFT-ben) szereplő (utolsóként felmért, képzésbe lépett személy fejlesztési időszakának) zárási dátumával! A fejlesztési időszaknak legalább 6 hónapnak kell lennie minden képzésbe vont személy esetében!

#### Adatszolgáltatások – rögzítés utáni képernyőképe:

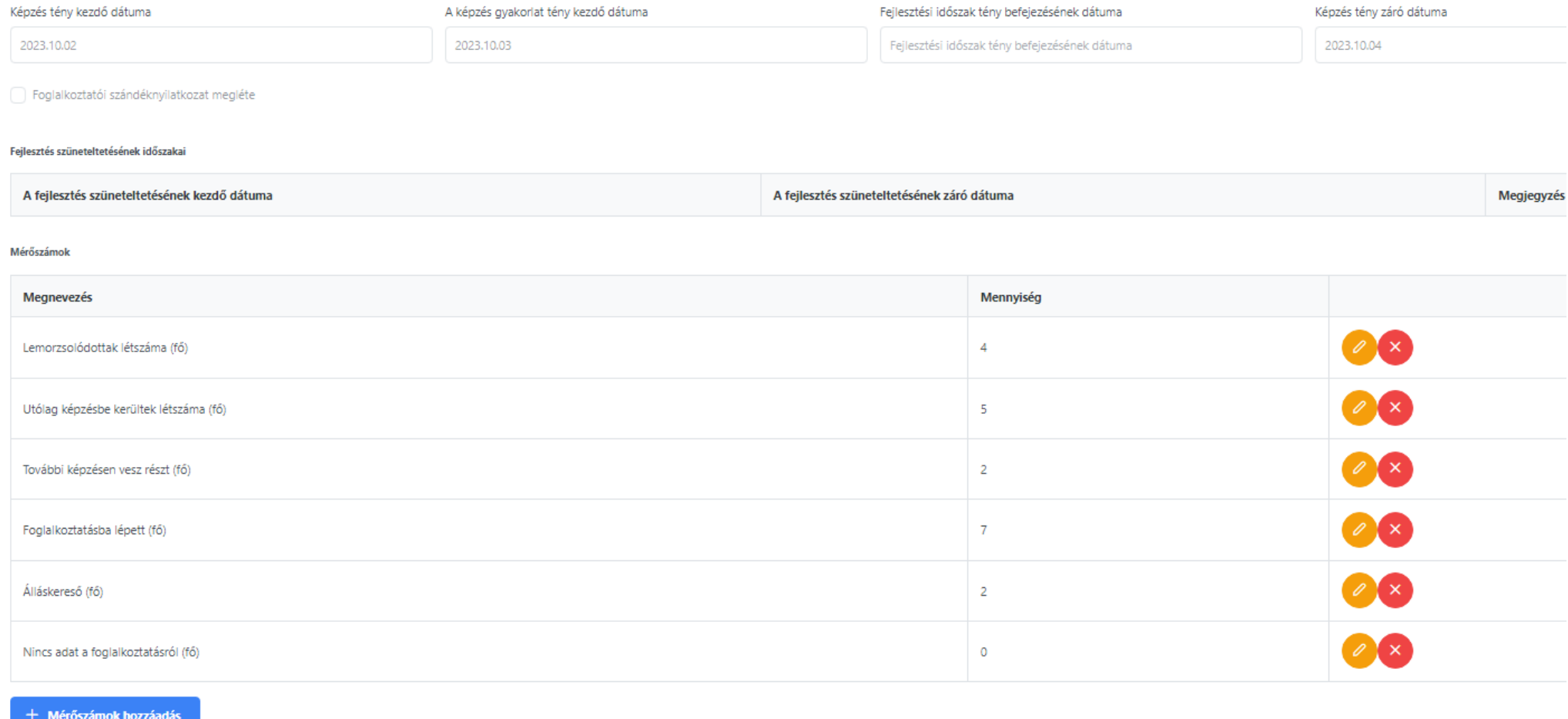

+ Fejlesztési időszak tény befejezésének dátuma rögzítése

+ Foglalkoztatói szándéknyilatkozat rögzítése

 $\Diamond$  Mégsem **D** Lezárás

### Fejlesztési időszak tény dátumának rögzítése, lezárás:

#### Fejlesztési időszak tény befejezésének dátuma  $\times$

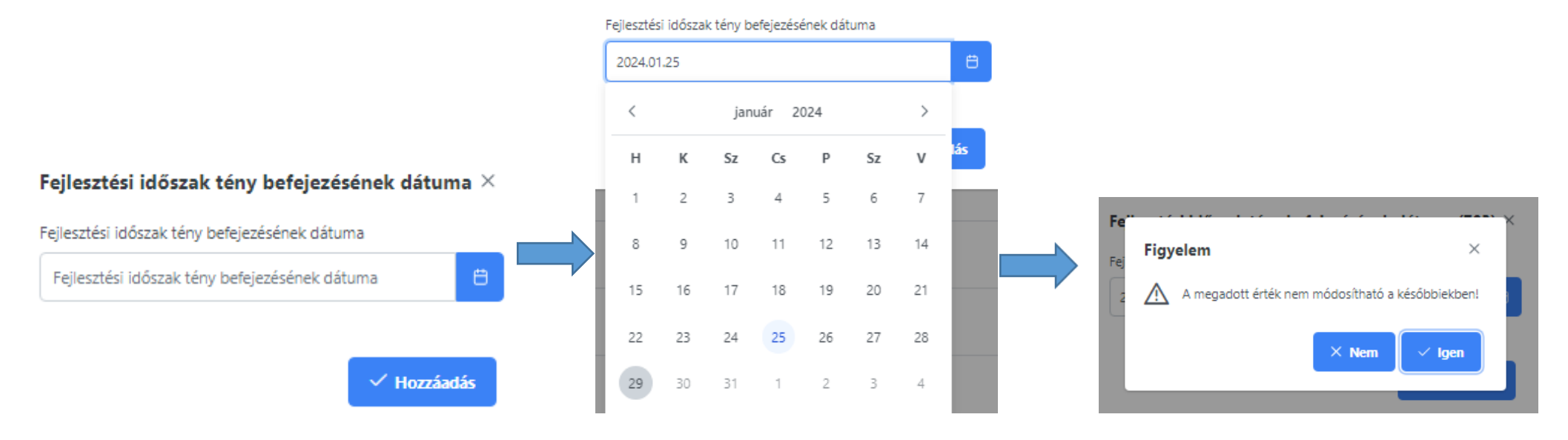

### Minden adat megadása után van lehetőség az SZP lezárásra a "Lezárás" gomb segítségével.

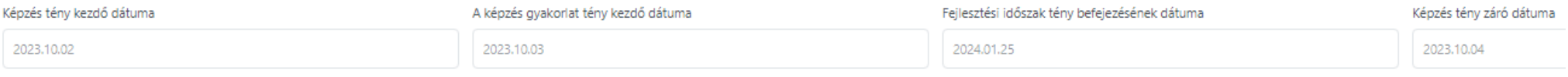

Foglalkoztatói szándéknyilatkozat megléte

#### Fejlesztés szüneteltetésének időszakai

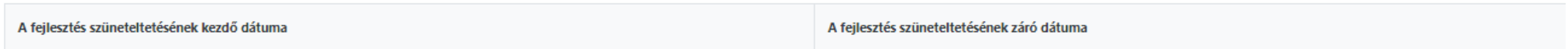

#### Mérőszámok

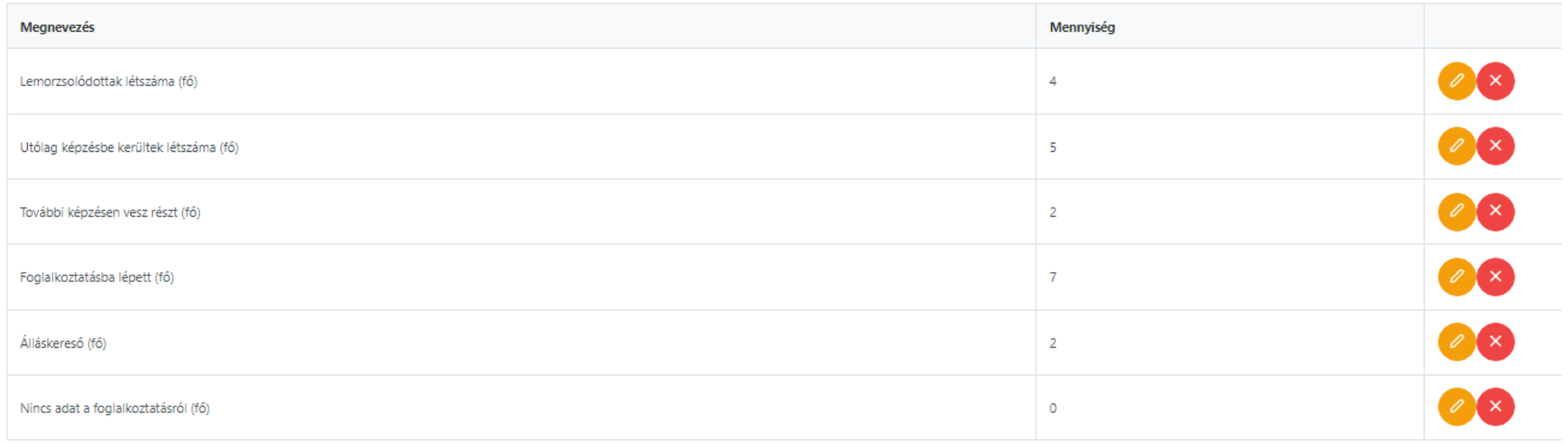

#### + Mérőszámok hozzáadás

 $+$  Foglalkoztatói szándéknyilatkozat rögzítése

 $\Diamond$  Mégsem  $\mathbf{\hat{U}}$  Lezárás

### Adatszolgáltatás űrlap a lezárást követően:

#### Adatszolgáltatások

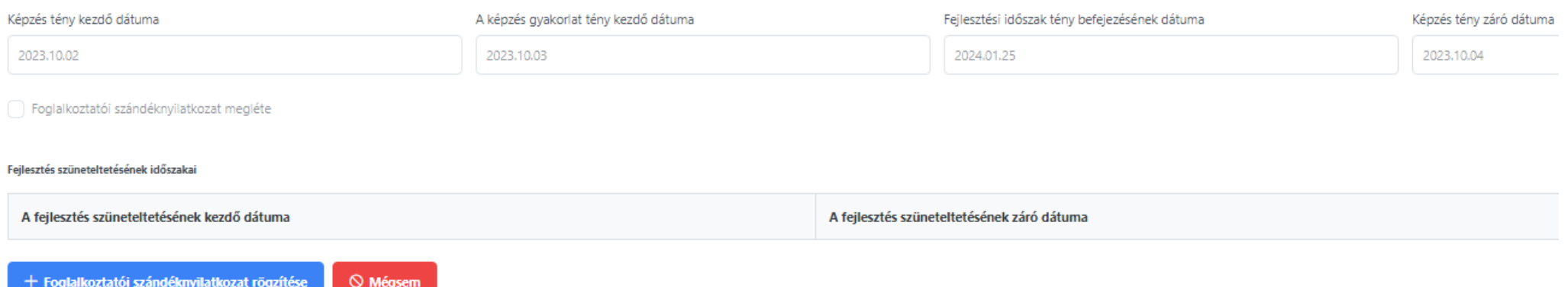

A lezárást követően az SZP listában a "Képzés státusza" lezártra változik:

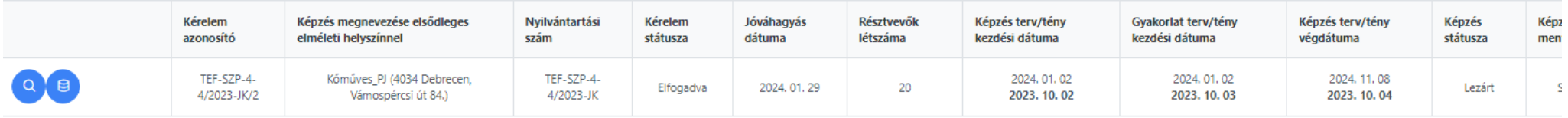

Lezárt állapotban további adatszolgáltatásra és az SZP szerkesztésére nincs lehetőség.

# **6 RIPORTOK MENÜPONT HASZNÁLATA**

<span id="page-56-0"></span>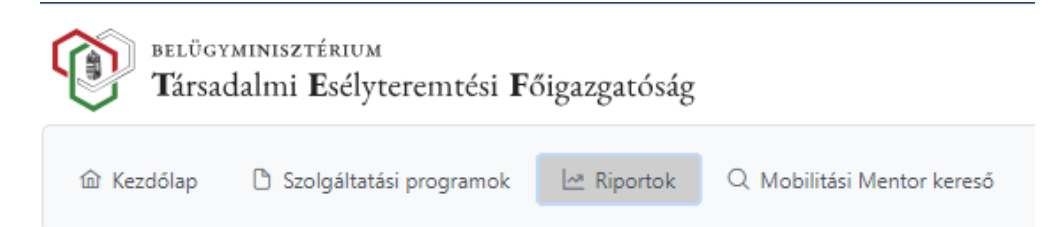

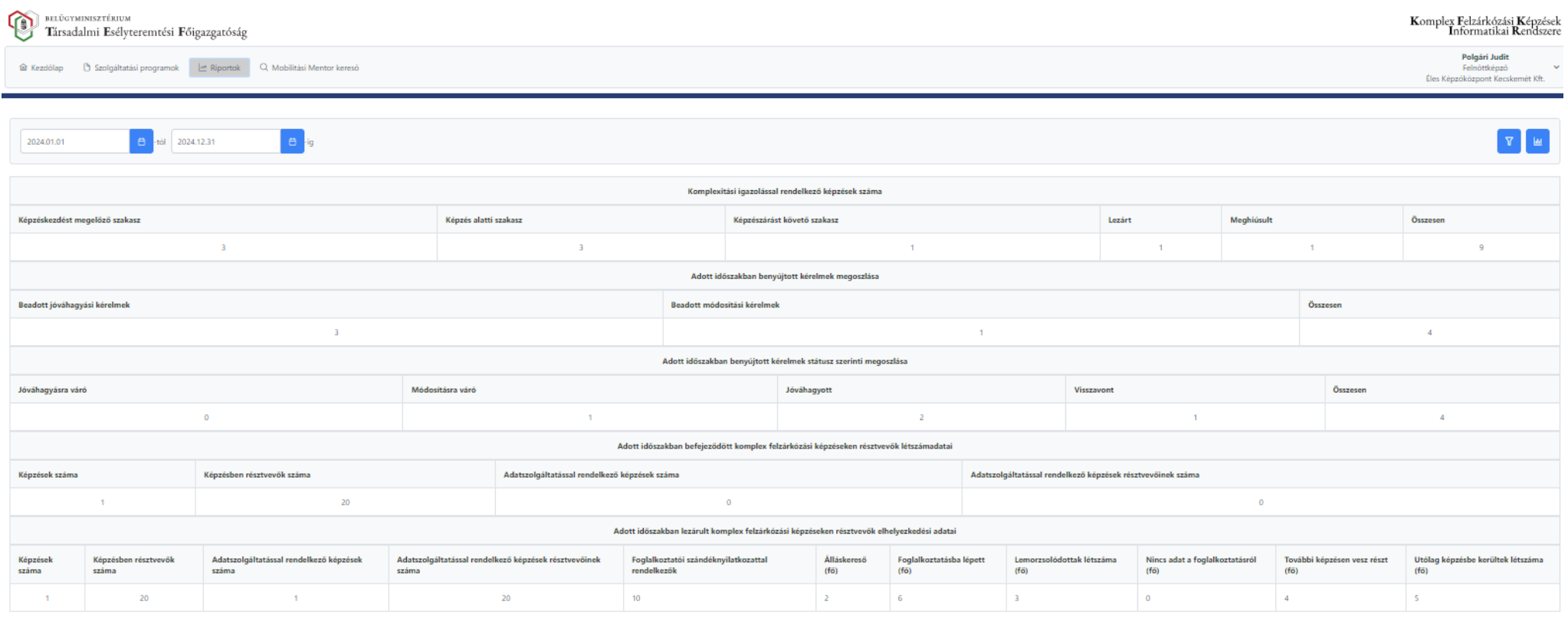

A riportok menüpont segítségével a különböző statisztikai adatokat lehet megtekinteni.

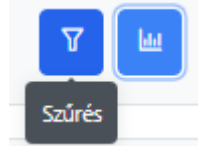

Szűrő segítségével adott időszakra lehet szűrni.

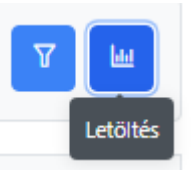

A "Letöltés" ikon segítségével táblázatos (Excel) formában kerülnek letöltésre az adatok.

### <span id="page-58-0"></span>**7 SZOLGÁLTATÁSOK TEF ÁLTALI ELLENŐRZÉSE**

A TEF a komplex felzárkózási képzésekről szóló 311/2021. (VI.7.) Korm. rendelet 7.§ (2) bekezdése értelmében ellenőrzi, hogy a felzárkózási képzést folytató szervezet a képzés során a mobilitási mentori szolgáltatást a képzésre szóló komplexitási igazolásban és e rendeletben foglaltaknak megfelelően végzi-e.

A képzésre vonatkozó ellenőrzési eljárást az "Ellenőrzési referensek" végzik írásbeli megbízással.

Az ellenőrzés lefolytatásának előkészítésére telefonon, illetve e-mailben felvesszük a kapcsolatot a Felnőttképzővel.

A Felnőttképzőnek kötelező együttműködési kötelezettsége van a Főigazgatósággal, amely értelmében az ellenőrzés során valamennyi információt és dokumentumot teljes körűen rendelkezésre kell bocsátania, valamint a megjelölt időpontban és helyszínen rendelkezésre kell állnia.

Szabálytalanság esetén a TEF a felnőttképzési államigazgatási szervnél a hatósági eljárás megindítását kezdeményezi, amiről a felzárkózási képzéshez állami támogatást nyújtó szervezetet is értesíti.

## **8 MELLÉKLET**

### **8.1 Komplexitási igazolás**

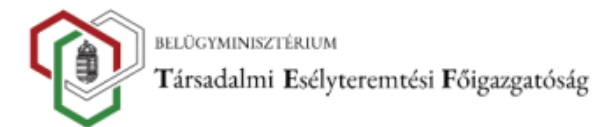

### **KOMPLEXITÁSI IGAZOLÁS**

a 311/2021. (VI.7.) Korm. rendelet 5.§. alapján kiállított igazolás a komplex felzárkózási képzés szolgáltatási programjának megfelelőségéről

<span id="page-59-0"></span>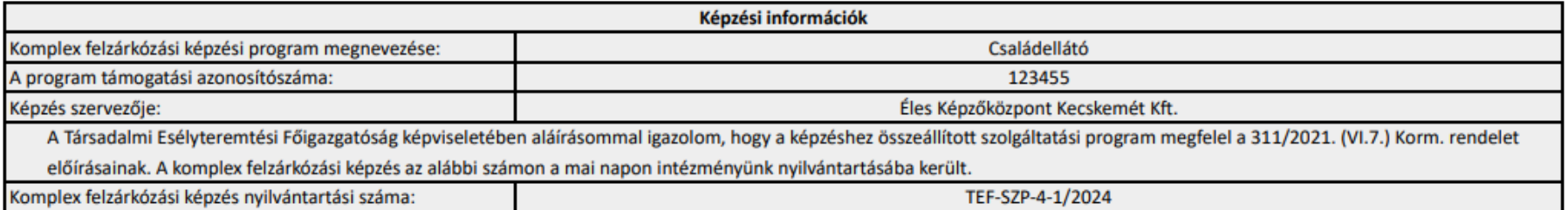

<span id="page-59-1"></span>Dátum: 2024. 01. 12. 7:48:37

Társadalmi Esélyteremtési Főigazgatóság

Ez a dokumentum kizárólag elektronikus úton kerül aláírásra és megküldésre.